# **Instalación de Ubuntu**

Unha vez revisados os [pasos previos á instalación](https://manuais.iessanclemente.net/index.php/Pasos_previos_%C3%A1_instalaci%C3%B3n), é momento de comezar a instalar Ubuntu. No momento de particionar o disco profundizarase sobre o concepto de particións e de formato, dar formato ou formatear.

```
Para a instalación de Ubuntu, por primeira vez, será preciso dispor de 1,5 a 3 horas.
```

```
Antes de comezar a instalación débese botar un ollo a todo o proceso de instalación que se describe
a continuación.
```
Ao mesmo tempo hai que ir mirando como encaixa o croquis persoal de cada quen.

## **Sumario**

- [1](#page-0-0) [Aclaracións á versión de Ubuntu](#page-0-0)
- [2](#page-0-1) [Inicio do sistema Ubuntu sen instalar](#page-0-1)
	- ♦ [2.1](#page-1-0) [Escoller idioma de inicio](#page-1-0)
		- ♦ [2.2](#page-2-0) [Escritorio de traballo](#page-2-0)
- [3](#page-6-0) [Situación de partida](#page-6-0)
- [4](#page-7-0) [Iniciar a instalación de Ubuntu](#page-7-0)
- [5](#page-7-1) [Instalación, Paso 1: Seleccionar o idioma de instalación e actualizacións](#page-7-1)
- [6](#page-9-0) [Unidades de medida de capacidades](#page-9-0)
	- ♦ [6.1](#page-10-0) [Antes de comezar](#page-10-0)
- [7](#page-12-0) [Instalación, Paso 2: Particionado do disco](#page-12-0)
	- ♦ [7.1](#page-12-1) [Instalación, Paso 2.1: Redimensionado da partición](#page-12-1)
	- ♦ [7.2](#page-15-0) [Instalación, Paso 2.2: Creación da partición asociada ao directorio](#page-15-0) *raíz*
	- ♦ [7.3](#page-18-0) [Instalación, Paso 2.3: Creación da partición de](#page-18-0) *intercambio* ou *swap*
	- ♦ [7.4](#page-22-0) [Instalación, Paso 2.4: Creación da partición de asociada ó directorio](#page-22-0) *home*
	- ♦ [7.5](#page-24-0) [Instalación, Paso 2.5: Creación da partición para intercambio de información entre MS Windows e GNU/Linux](#page-24-0)
- [8](#page-28-0) [Instalación, Paso 3: Zona horaria](#page-28-0)
- [9](#page-28-1) [Instalación, Paso 4: Configuración do teclado](#page-28-1)
- [10](#page-29-0) [Instalación, Paso 5: Usuario administrador e nome de equipo](#page-29-0)
- [11](#page-30-0) [Instalación, proceso de instalación do S.O.](#page-30-0)
- [12](#page-32-0) [Instalación, reinicio do sistema.](#page-32-0)
- [13](#page-32-1) [Instalación, extracción do CD-ROM.](#page-32-1)

## <span id="page-0-0"></span>**Aclaracións á versión de Ubuntu**

- Este material está elaborado coa versión 11.10 de Ubuntu e modificado naqueles apartados nos que a versión 14.04 LTS (a que se vai usar nesta edición do curso Feb 2015) non coincida coa versión 11.10 orixinal coa que se realizou o material.
- $\bullet$  Quen o desexe pode usar a última versión de Ubuntu, a 14.10, que é moi semellante á 14.04. Xa se explicou na parte I a razón de usar a 14.04 LTS.
- Pode que a medida que se siga o curso algunhas imaxes dos apuntes teñan un aspecto distinto ás da versión que se está a instalar, mais o contido debera ser semellante. De non ser así, as imaxes do material estarán adaptadas á versión 14.04 LTS.
- **IMPORTANTE: Finalmente, antes de facer nada no ordenador, isto é de instalar, recoméndase a lectura de todo canto vén a continuación e logo volver aquí para ir facendo todo o proceso paso a paso.**

## <span id="page-0-1"></span>**Inicio do sistema Ubuntu sen instalar**

- Antes de nada a BIOS do ordenador debe estar configurada para iniciar dende CD (ou USB se aimaxe se pasou a un USB) ou ben a BIOS ó acenderse o ordenador amosa un menú que indica que premendo unha tecla pódese seleccionar se iniciar o ordenador dende disco duro, dende USB, dende CD, etc. Moitas veces esta opción, a de iniciar o ordenador dende CD, xa vén configurada de fábrica, sen ter que facer nada.
- Outra opción que ofrecen as BIOS, é que cando se acende o ordenador indica que se se preme unha tecla pódese escoller con que se desexa iniciar o ordenador. Por exemplo a seguinte é unha imaxe do inicio dun ordenador DELL, que premendo a tecla F12 vai permitirnos escoller con que se desexa iniciar o ordenador (BOOT):

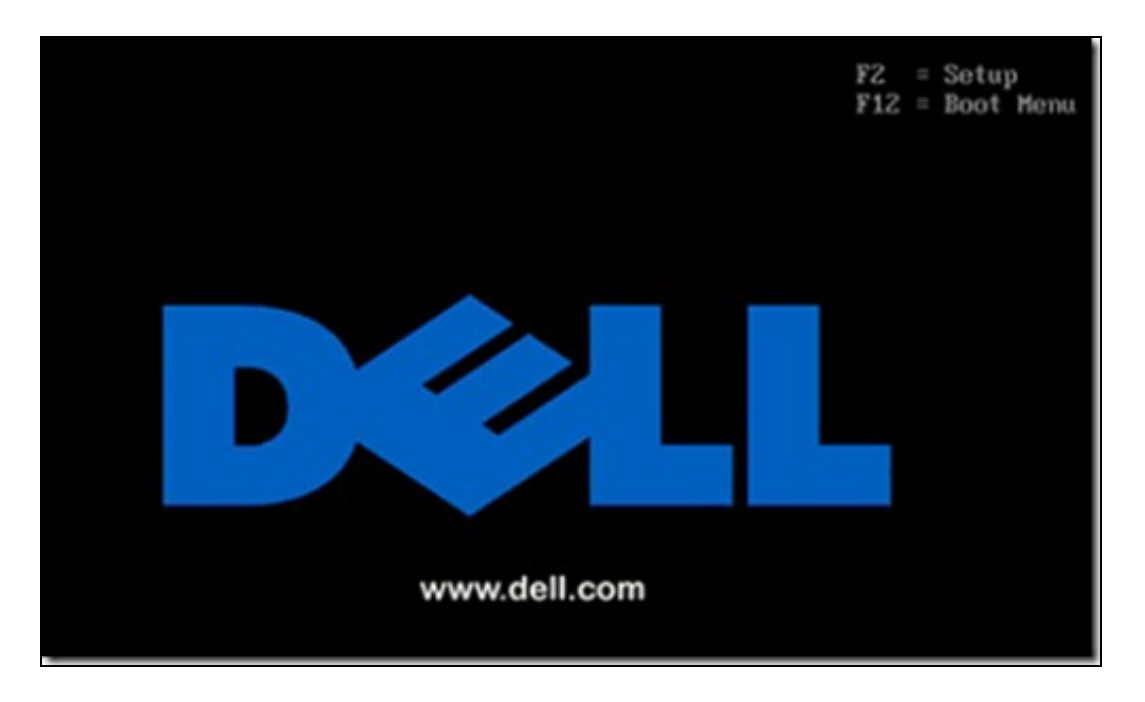

• Ao premer esa tecla especial (cada BIOS ten a súa e informa de cal é no momento de acenderse o ordenador) aparece un menú semellante ao da seguinte imaxe.

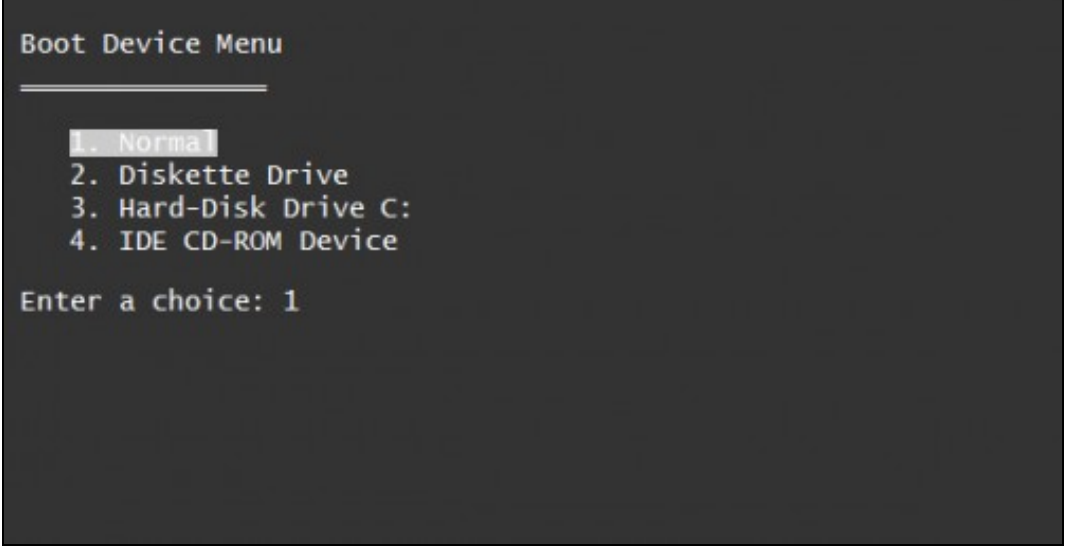

- No menú hai que escoller que se desexa iniciar o ordenador co CD/DVD ou USB, pero para iso:
- Para proceder á instalación do Ubuntu é necesario acender o ordenador co CD de instalación inserido no lector ou lector/gravador de CD/DVD. Se se usa un lapis USB, acender o equipo con el conectado.
- Para aqueles que sexa a primeira vez que instalan un sistema operativo e que non teñan a rapidez suficiente para acender o ordenador é aconsellable que acendan o ordenador con tranquilidade, que introduzan o CD de Ubuntu (ou o lapis USB) que apaguen e acendan o ordenador (tamén vale reiniciar). E agora ao acender o equipo premer a tecla que amosa o menú que permite seleccionar dende que dispositivo iniciar o ordenador. Seleccionar ese dipositivo: o CD ou o USB.
- Inicialmente non se ten que preocupar de nada. O CD iniciarase, cargará un sistema operativo, pero non lle realizará ningún cambio ao ordenador ate que se decida comezar a instalación. Por tanto, primeiro iniciarase o CD (ou USB), cargará o sistema operativo Ubuntu xunto cunha serie de aplicación e ferramentas, e logo decidirase instalar o sistema operativo de xeito permanente no ordenador.

#### <span id="page-1-0"></span>**Escoller idioma de inicio**

• A seguinte imaxe aparece nada máis acenderse o ordenador co CD de Ubuntu ou co USB. Se non fora así, e ao acender o ordenador se cargase o sistema operativo MS Windows de sempre, entón reiniciar e tratar de premer a tecla que permite iniciar o equipo dende CD ou USB. Se aínda así non se inicia Ubuntu non dubide en poñerse en contacto cos relatores para axudarlle no seu caso concreto, pois cada ordenador é distinto no proceso de arranque.

Nesta mesma pantalla podemos seleccionar se queremos instalar o sistema no disco ou iniciar directamente sen instalar nada no ordenador,

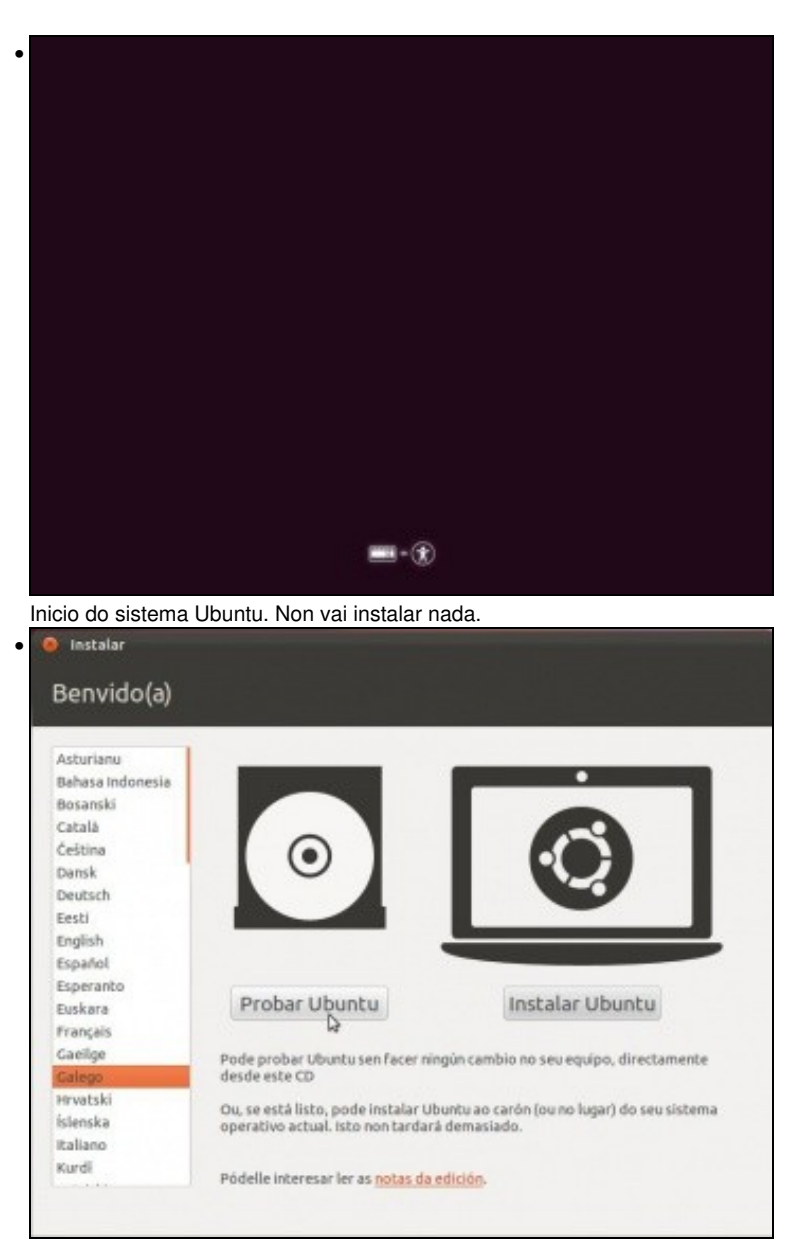

Selección do idioma e tipo de inicio. Poderíase instalar Ubuntu dende esta pantalla pero antes de nada vaise probar Ubuntu sen instalar nada no ordenador.

- En GNU/Linux pódese traballar en distintos idiomas, para iso, cada aplicación de usuario, por exemplo o LibreOffice.org, é traducida a múltiples idiomas.
- Como a instalación se fai dende o CD/USB, e este trae varias aplicacións de usuario para que as poida usar. Os paquetes de idiomas que trae o CD de Ubuntu para cada aplicación son os dos idiomas máis comúns: inglés, español, portugués, francés, alemán, etc. Nun CD é imposible que collan tódolos programas (paquetes) de Ubuntu e ademais traducidos.
- Unha vez instalado o Ubuntu e configurada a rede, o primeiro que haberá que facer e descargar tódolos paquetes necesarios para que as aplicacións estean, neste caso, no idioma galego.
- Polo tanto, agora é moi probable que moitas das aplicacións que están no CD e que non teñen os seus paquetes de idioma en galego no CD, presenten os menús en inglés, que é o idioma por defecto.

#### <span id="page-2-0"></span>**Escritorio de traballo**

- Tras uns segundos tense o S.O. Ubuntu funcionando. Este non afecta ao que haxa instalado no ordenador real.
- Como se pode observar posúe un escritorio de traballo con, papeleira, configurador de rede, etc. E algo novo: Unha barra para lanzar as aplicacións (na parte IV do curso verase como configurala) e un **botón de Inicio** chamado **Dash** dende onde se pode buscar documentos e lanzar aplicacións que non estean na **barra de lanzadora**.

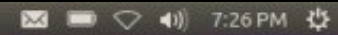

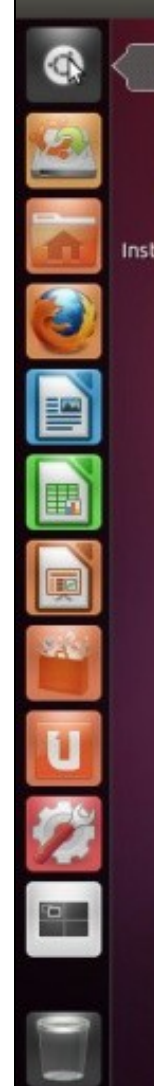

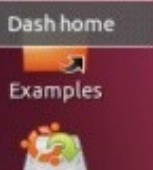

Install Ubuntu 11.10

• A seguinte imaxe describe algúns dos elementos do escritorio. Como xa se dixo, na parte IV do curso afondarase no seu manexo.

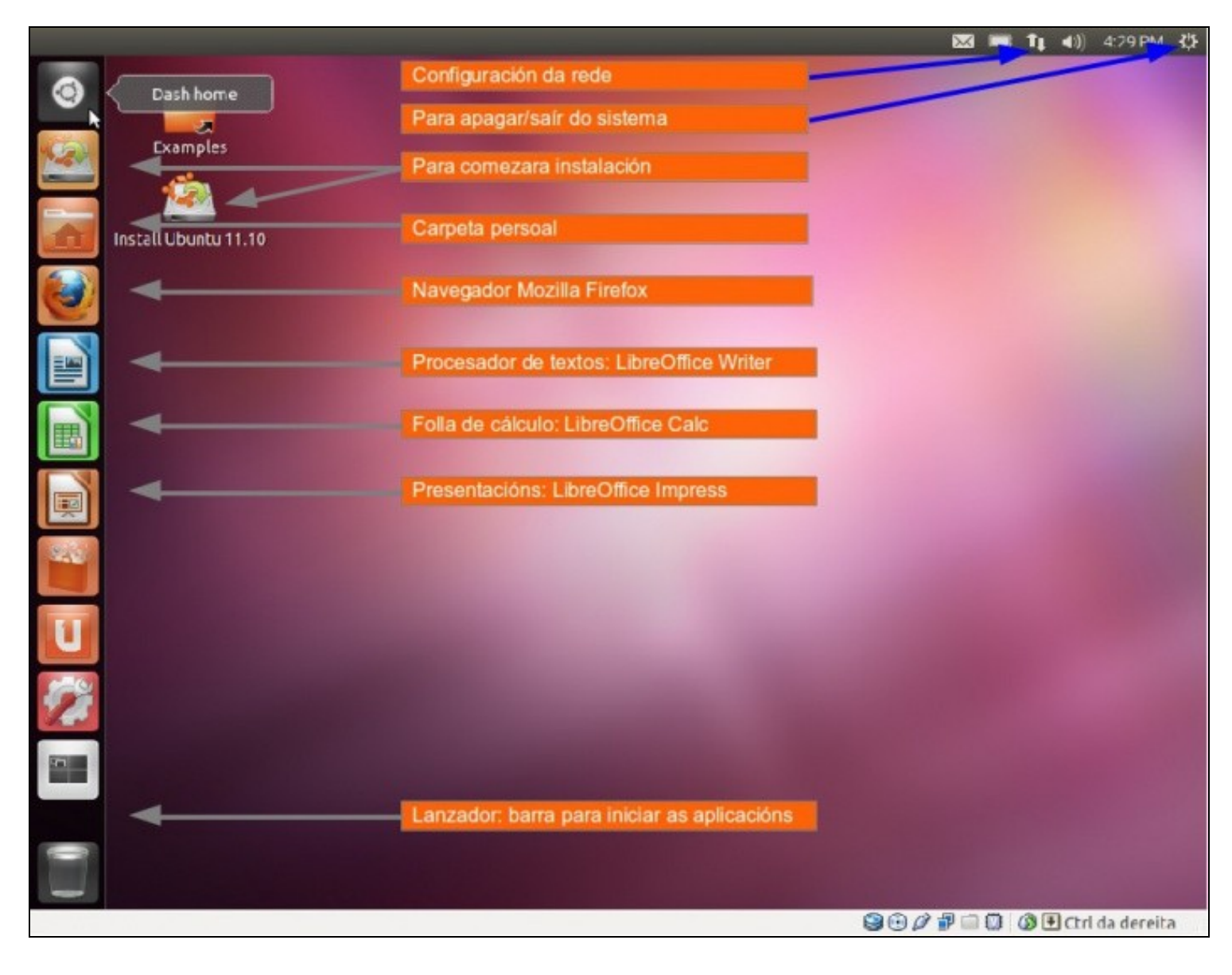

- Poderíase apagar o ordenador e este non se vería afectado por estar traballando en Ubuntu, pois fíxose dende o CD ou USB, non estaba aínda o Ubuntu instalado no ordenador.
- Dende o **Dash** ou botón de **Inicio** pódense lanzar aplicacións:

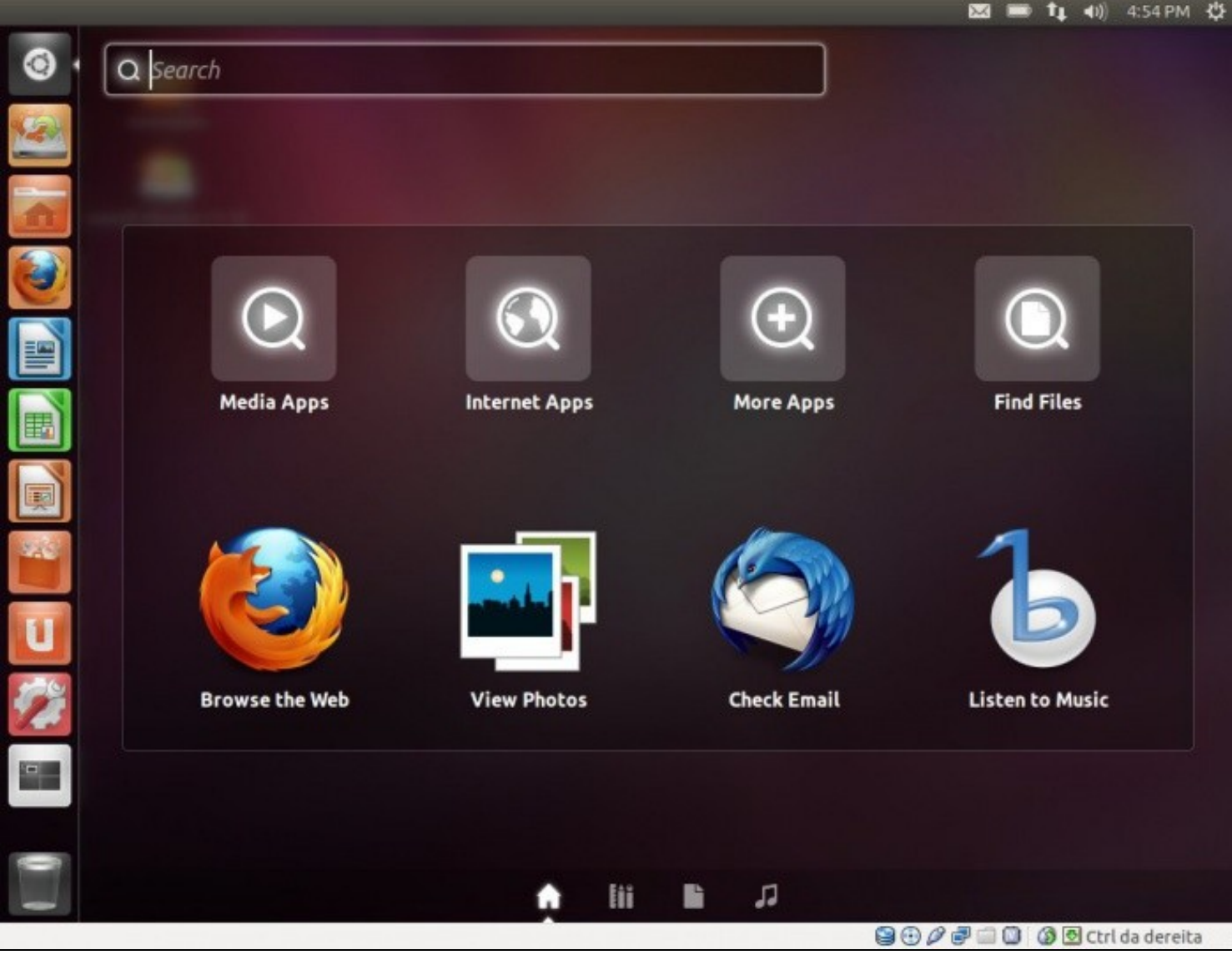

# <span id="page-6-0"></span>**Situación de partida**

- $\bullet$  Antes de comezar a instalación obsérvese como está o disco duro do ordenador real no que se vai realizar a instalación e cal é a memoria RAM da que se dispón.
- Estado do disco duro

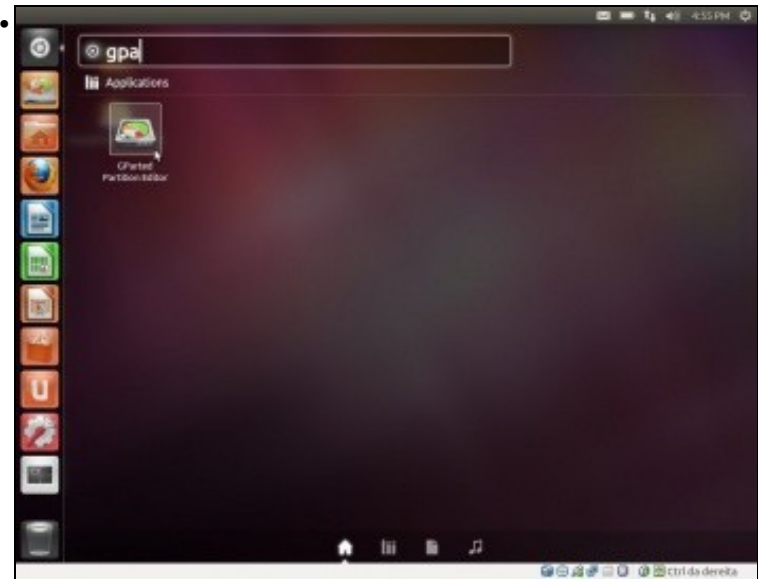

Para ver o editor de particións premer no **Dash** e escribir **gparted**. Programa para xestionar as particións en Linux. Premer na aplicación GParted.

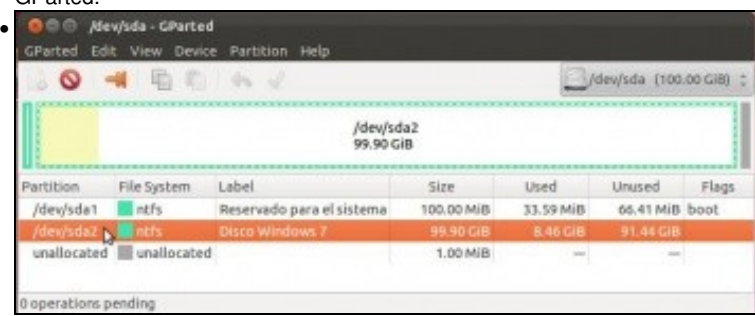

Obsérvese o tipo de formato (ntfs). Canto espazo hai usado e canto libre, finalmente obsérvese que o disco chámase **sda** e as particións: **sda1** e **sda2**. No Editor de particións é moi aconsellable *mirar e non tocar*.

- Observar tamén que na columna tamaño (Size) pon MiB, GiB e non MB nin GB. Máis adiante explicarase a diferenza entre ambas unidades de medida.
- Memoria RAM da que se dispón:

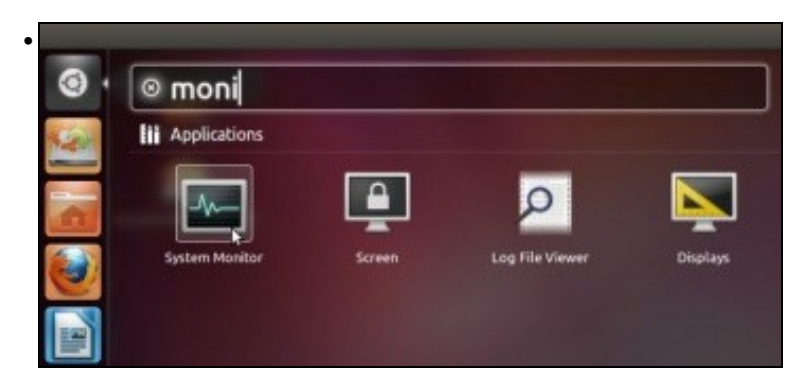

No **Dash** escribir **moni** E Lanzar o **Monitor do sistema**.

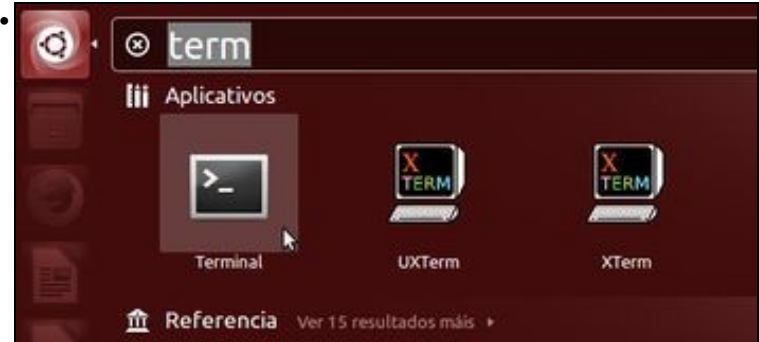

Neste caso disponse dun Gigabyte (1GiB) de memoria RAM. Este valor será importante para cando se determine, máis adiante, o tamaño da partición de intercambio, tamén chamada memoria virtual ou *swap*.

# <span id="page-7-0"></span>**Iniciar a instalación de Ubuntu**

- Unha vez que se estivo *fozando* polo escritorio e polos menús de Ubuntu é o momento de comezar a instalación.
- Esta pódese iniciar de 2 modos:
	- ♦ A través do lanzador: **Install Ubuntu** (*Instalar Ubuntu* nas versións 14.04 e 14.10)
	- ♦ Facendo doble clic sobre a icona do escritorio: **Install Ubuntu** (*Instalar Ubuntu* nas versións 14.04 e 14.10)

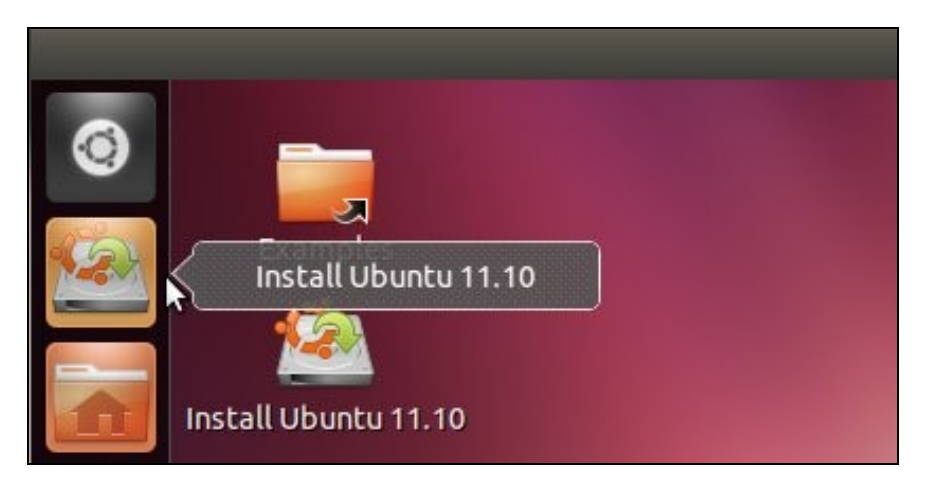

# <span id="page-7-1"></span>**Instalación, Paso 1: Seleccionar o idioma de instalación e actualizacións**

Seleccionar o **idioma** do proceso de instalación. Neste caso, selecciónase o idioma galego. *Aconséllase que se faga así inicialmente para* • *que se observe como logo se actualizan os menús ao idioma galego. Despois do proceso de instalación explicase como se instalan e como se poden escoller outros idiomas.*

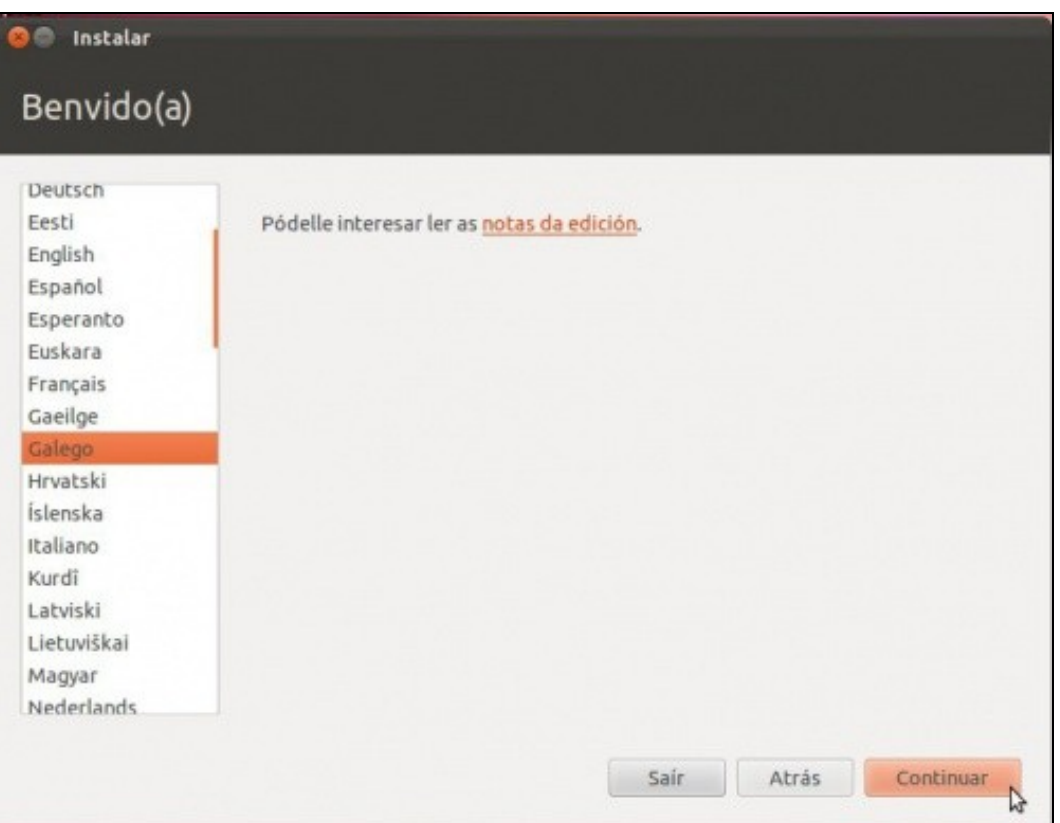

- Unha vez seleccionado premer no botón **Continuar**
- Atoparemos a continuación unha pantalla na que podemos indicar se queremos que se descarguen as actualizacións dispoñibles en Internet cando se realice a instalación e se queremos software de terceiros que non se distribúen con unha licenza totalmente libre. No noso caso non marcaremos so a segunda opción. Unha vez instalado o sistema xa o actualizaremos.
- Neste caso a instalación, vaise realizar sen conexión a internet, para poñerse no peor dos casos. Isto implica que o idioma galego non vai quedar instalado para tódalas aplicación. Pero isto solucionarase unha vez instalado Ubuntu e cando xa se teña conexión a internet.
- $\bullet$  Se o programa de instalación detecta que o equipo ten conexión a internet, a instalación pode ir un pouco máis lenta, porque perante o proceso de instalación o programa vai baixar **paquetes** de internet. A velocidade vai depender da liña de conexión a internet. Pero a vantaxe é que o sistema queda máis actualizado.
- Se no proceso de instalación non se ten conexión a internet, non preocuparse, pois xa se configurará unha vez rematada a instalación.

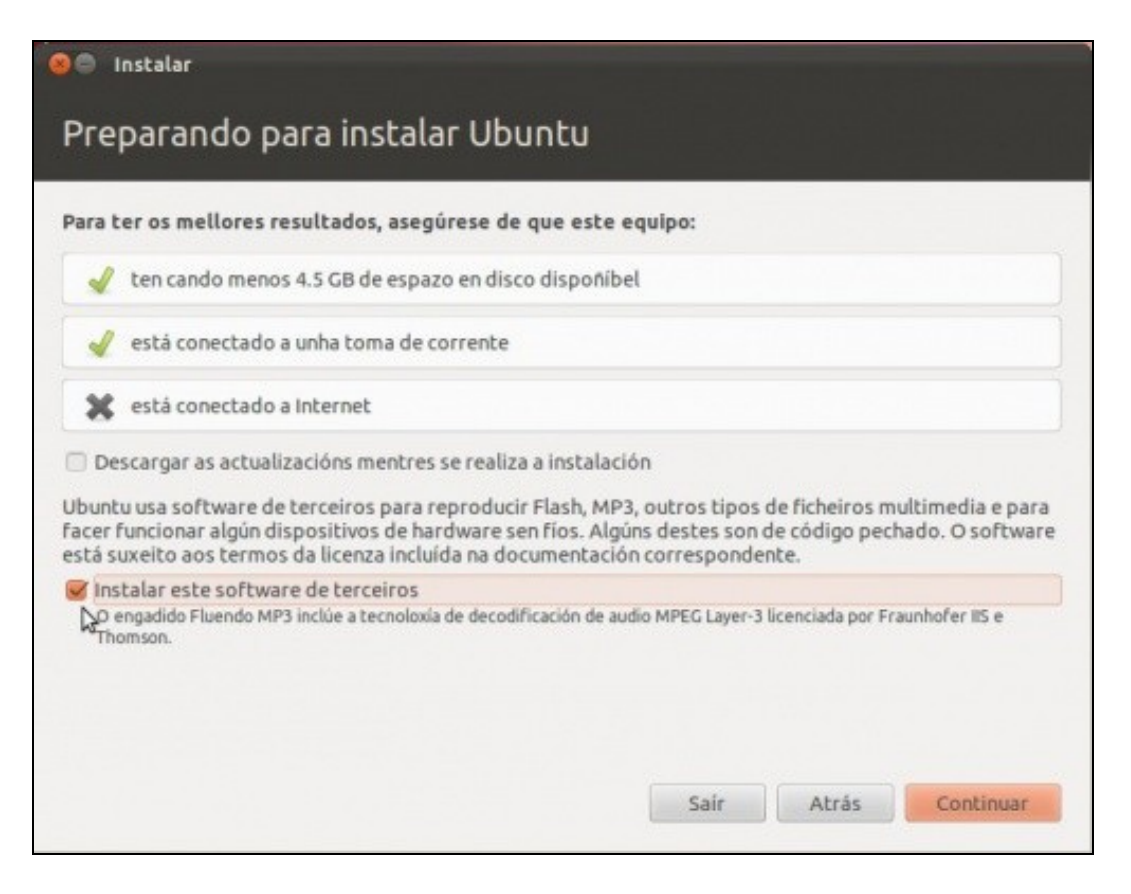

# <span id="page-9-0"></span>**Unidades de medida de capacidades**

• Como todo o mundo sabe se compara un USB de 1 GB este resulta que non ten 1 GB senón 0,93. E isto por que?.

Pois imos explicalo con unidades de medidas máis pequenas.

- Que é 1 KB (KiloByte)?, Pois depende a quen se lle pregunte:
	- $\triangleleft$  Fabricante de disco duro: 1 KB = 10  $3$  = 1.000 bytes (Igual que 1 Km son 1.000 m)
	- $\triangleleft$  Un medidor de velocidade dunha liña de internet: 1 KB = 2  $^{10}$  = 1.024 bytes.
- Para rematar con esta confusión creouse unha nova unidade de medida: **Ki** (**kibi=kilo binario**=2 10=1.024) para distinguilo do **K** (kilo=10  $3=1.000$ ) de toda a vida.
	- ♦ Así un KiB (KibiByte) son 1.024 bytes.
	- ♦ Así un KB (KiloByte) son 1.000 bytes.
- O ordenador traballa con KiB e non con KB. De aí que se alguén merca un disco de 1KB, en realidade é de 0,98 KiB (1.000 bytes / 1.024 bytes).
- Pois o mesmo pasa coas demais medidas:
	- ♦ 1 MB (1.000 KB), mentres que 1 MiB (1.024 KiB)
	- $\triangleq$  1 GB (1.000 MB), mentres que 1 GiB (1.024 MiB)
- Quen o desexe pode afondar sobre a [norma ISO/CEI](http://es.wikipedia.org/wiki/Prefijos_binarios#Norma_ISO.2FCEI) onde se define esta unidade de medida.

• A que conto de que vén isto?. Pois como se viu nunhas imaxes anteriores o editor de particións de Linux (gparted) traballa con GiB e non con GB. Iso é perfecto pois era o que desexábamos, pero ... o xestor de particións que usa o instalador de Ubuntu traballa con MB e non MiB.

- Por tanto se se desexa crear unha partición de 10 GiB, hai que pasala a MB:
	- ♦ **10 GiB** x 1.024= 10.240 MiB.
	- ♦ 10.240 MiB x 1.024= 10.485.760 KiB.
	- ♦ 10.485.760 KiB x 1.024= 10.737.418.240 Bytes.
- Agora hai que pasar eses bytes a MB (múltiplos de 1.000).
	- $\triangleleft$  10.737.418.240 Bytes / 1.000= 10.737.418 KB. (traballando só coa parte enteira)
	- $\bullet$  10.737.418 Bytes / 1.000= 10.737 MB. (traballando só coa parte enteira)
- Co cal, se cando se están creando as particións alguén desexa crear unha partición de 10 GiB o que ten é que crear unha partición de 10.737 MB. Para que despois cando se vexa no xestor de particións de Linux ou de Windows se vexa unha partición de 10 GB e non de 9 con algo.
- Para facilitar o proceso vaise indicar porque valor ten que multiplicar o usuario os GiB que desexa asinar a cada partición:
	- ♦ **1 GiB** x 1.024 x 1.024 x 1.024= 1.073.741.824 Bytes.
	- ♦ 1.073.741.824 / 1.000 / 1.000 = **1.073,74 MB**.
- Isto é: se o usuario desexa crear unha partición de 20 GiB, debe indicar no particionador: 20 GiB x 1.073,74 MB =21.474,8. Redondeando, pois non se poden poñer decimais: 21.475 MB
- Este enfarragoso problema permite facernos entender porque un disco de 1 GB (fabricante) en realidade ten 0,93 GiB (espazo no S.O.), que é o que amosa o ordenador cando se consulta o tamaño do disco. O dito, aclarada esta problemática procedamos a crear as particións:
- E boa práctica que cada quen pase as particións do seu croquis de GiB a MB (lembrar multiplicar por 1.073,74) e redondear a un número enteiro.

#### <span id="page-10-0"></span>**Antes de comezar**

- Este é o paso máis importante de todo o proceso. Préstese a máxima atención. Léase todo ate o final antes de comezar a realizar o proceso de creación de particións. Asegurarse de que se entende e de como hai que adaptar o croquis de cada quen.
- Antes de continuar recoméndase ter claro como se tratan os discos e particións en Linux. [As unidades de disco en Linux](https://manuais.iessanclemente.net/index.php/Conceptos_b%C3%A1sicos_para_instalar_Linux) visto na parte I.
- A seguinte imaxe amosa o croquis do que se desexa levar a cabo:

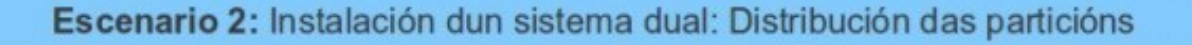

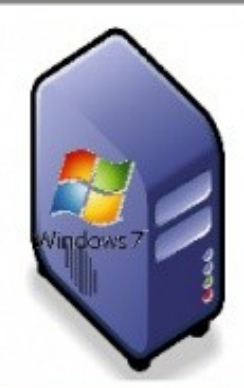

**Ordenador Físico Sistema Operativo:** Windows XX

Tamaño Total: 100 **MiP** Usado: Contido: W7

99,90 GiB 8 GiB (p.e.) Sistema Windows programas e datos persoais

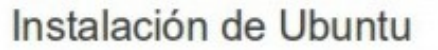

**Ordenador Físico Sistemas Operativos:** 

Windows XX / Ubuntu

(Só se pode iniciar un S.O. en cada momento)

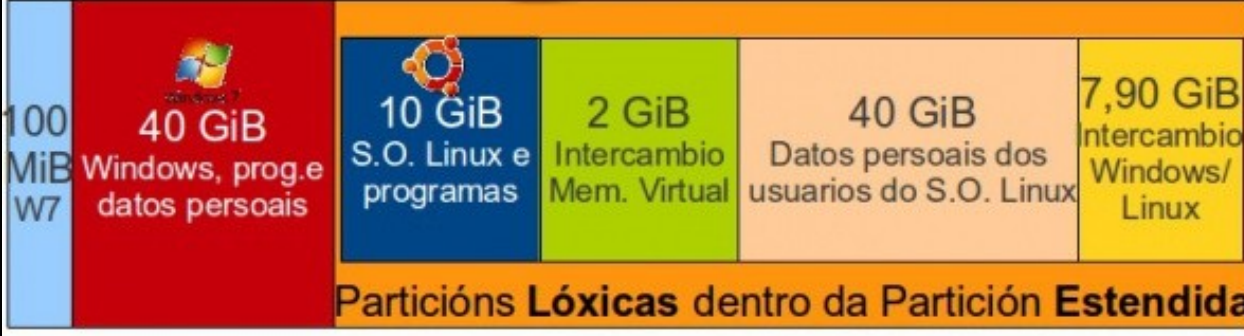

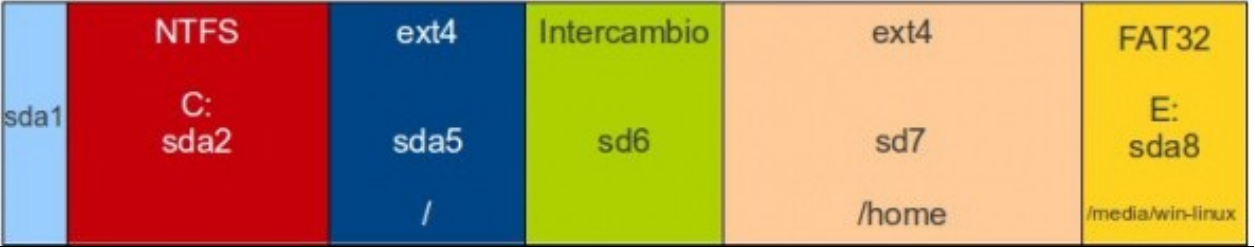

- Aproveitamos e pasamos a MB os tamaños das particións que imos redimensionar ou crear:
	- ♦ **sda2**: redimensionar a: 40 GiB \* 1.073,74 MB = 42.949,6 MB (redondeando: **42.950 MB**)
	- $\bullet$  sda5: crear. 10 GiB  $*$  1.073,74 MB = 10.737,4 MB (redondeando: **10.738 MB**)
	- ♦ **sda6**: crear: 2 GiB \* 1.073,74 MB = 2.147,48 MB (redondeando: **2.148 MB**)
	- ♦ **sda7**: crear: 40 GiB \* 1.073,74 MB = 42.949,6 MB (redondeando: **42.950 MB**)
	- ♦ **sda8**: crear: X GiB, usar o espazo que sobre, sexa cal sexa.

## <span id="page-12-0"></span>**Instalación, Paso 2: Particionado do disco**

• Repetimos este é o paso máis importante de todo o curso. Fágase con calma, con tempo e relaxados. Léase antes o que se vai facer e adáptese ao croquis particular de cada quen.

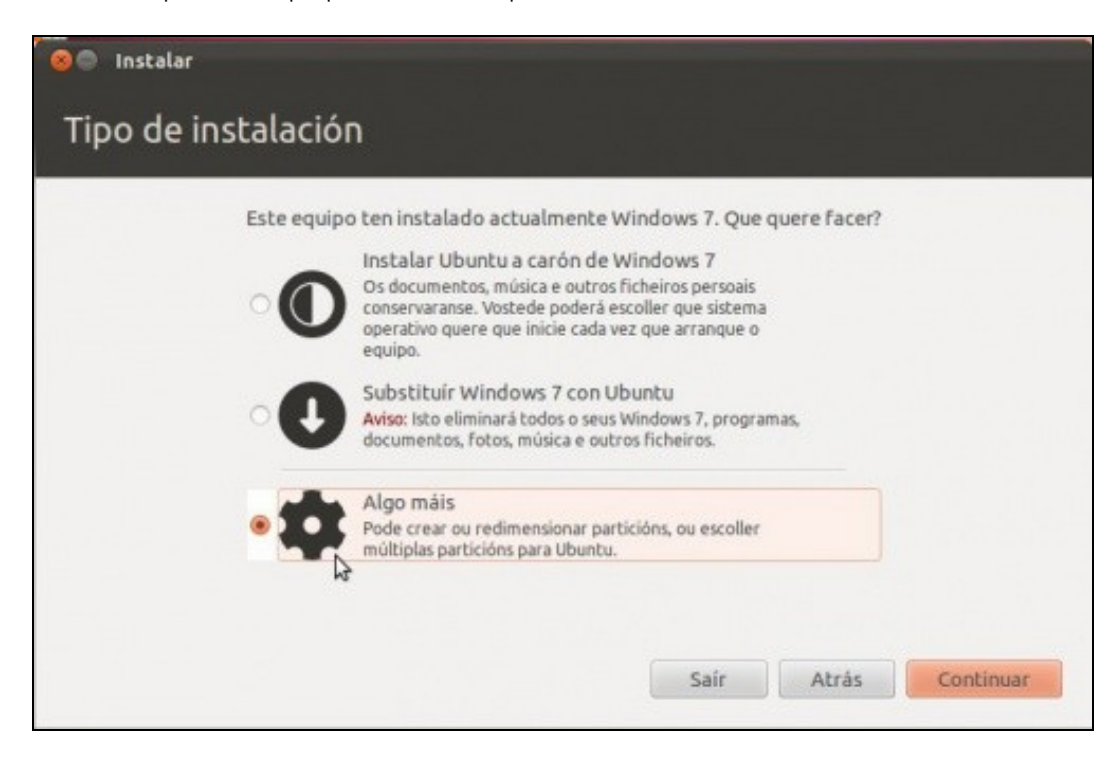

- O instalador ofrece varias alternativas:
	- **Opción 1: Instalar ao carón dos outros sistemas operativos**. Propón un tamaño mínimo para o sistema MS Windows existente ♦ e o resto para Ubuntu. De seleccionar esta opción non se podería ter a configuración que se propón: ter separado o sistema dos datos do usuario e dunha partición para intercambiar datos entre MS Windows e Linux. Se se escollera esta opción, Ubuntu xa redimensionaría el só a partición de Windows ao mesmo tempo que crearía a partición de swap.
	- **Opción 2: Borrar e empregar o disco enteiro**. Eliminaría a partición de MS Windows e todo o disco sería para para Ubuntu. Non ♦ habería sistema dual. Tense o mesmo problema de misturar o sistema cos datos dos usuarios.
	- **Especificar as particións manualmente (avanzado): Algo máis**. Neste caso o usuario decide como crear as particións, os seus ♦ tamaños e o seu formato. **Esta é a opción que se debe escoller para implantar o sistema desexado neste curso.**
- Unha vez seleccionada a opción **Algo máis**, premer no botón **Continuar**. E alá imos !... relaxados.

#### <span id="page-12-1"></span>**Instalación, Paso 2.1: Redimensionado da partición**

- De tódolos pasos de particionado este é o máis sensible, pois vaise tocar unha partición do sistema. Pero con calma todo vai para adiante.
- Redimensionarase a partición existente NTFS (sda2 no noso caso, cada quen que revise o seu croquis), lembrar que se debeu realizar copia de seguridade, desfragmentar o disco e realizar un croquis dos tamaños que se desexan para o disco final (Ver [Pasos previos á instalación](https://manuais.iessanclemente.net/index.php/Pasos_previos_%C3%A1_instalaci%C3%B3n))
- Partimos da seguinte configuración onde só hai unha partición NTFS: **sda2** (Cada quen terá a súa propia, que pode non coincidir con esta):
- Seleccionar esa partición e premer na opción de **Cambiar** (Change, noutras versións)

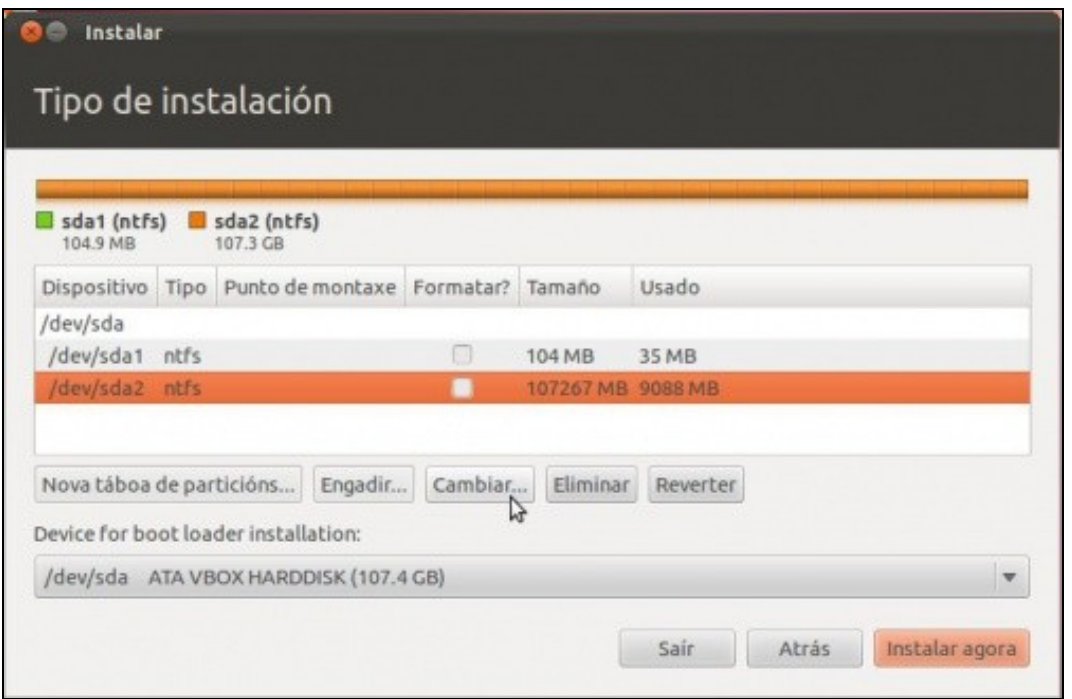

Indicar o novo tamaño da partición: neste caso decidimos que eran 40GiB para a partición MS Windows. O tamaño exprésase en MB, por • tanto 42.950 MB (Lembrar que fixemos antes os cálculos). Cada quen debe seleccionar o tamaño que se adapte ao seu caso particular. Unha vez posto o novo tamaño premer en **OK**.

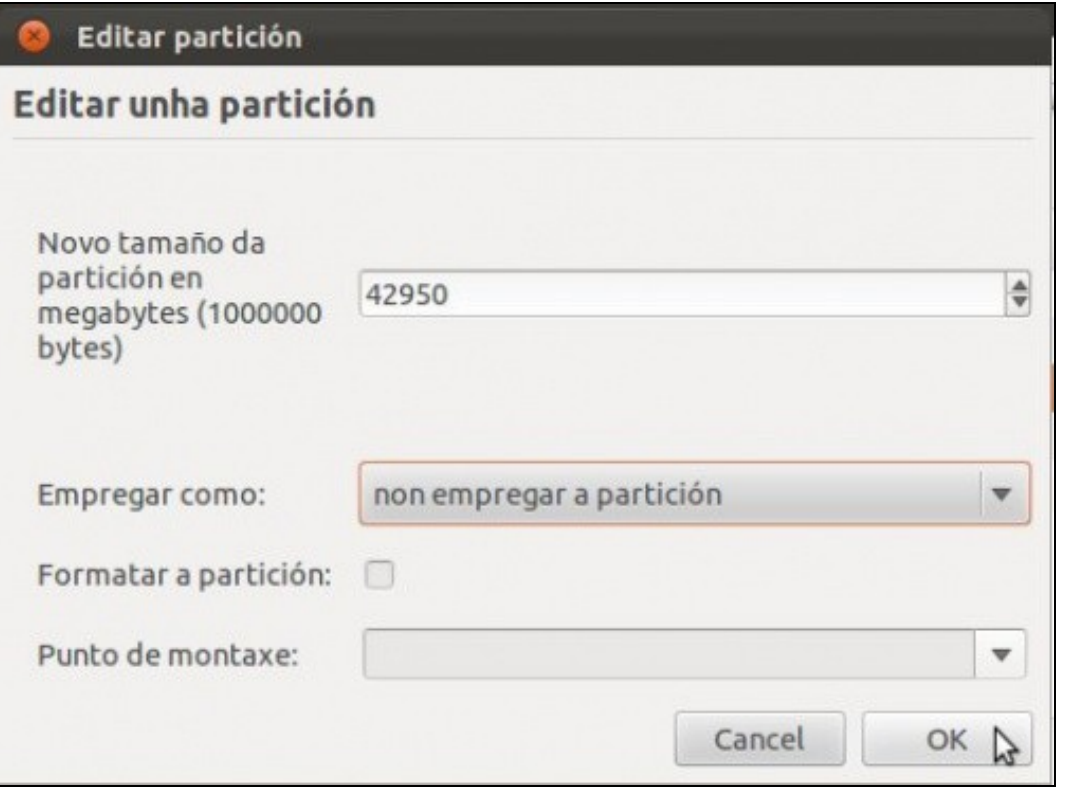

• O cambio que se pretende facer vai afectar á organización do disco, por iso, o sistema pregunta se se está seguro. Premer en **Continuar** se está todo correcto. Isto modificará a táboa de particións do disco.

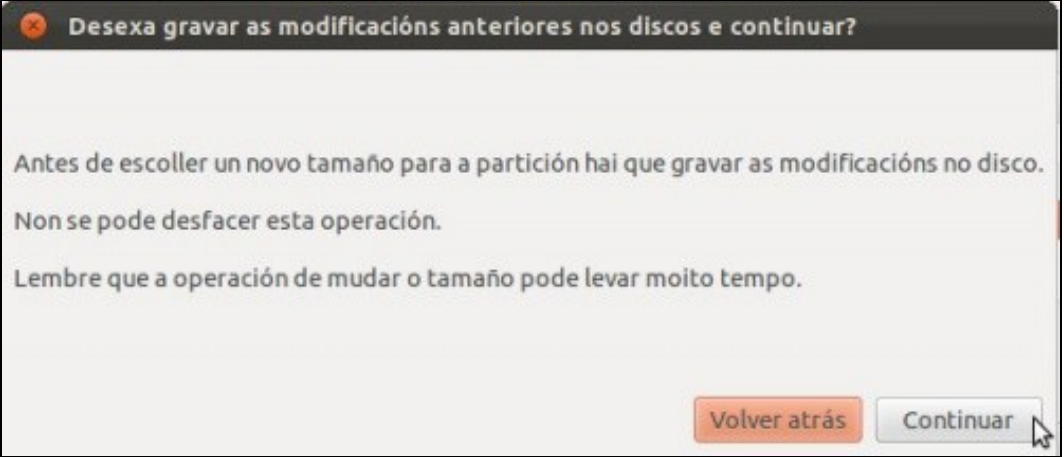

- O proceso de redimensionamento da partición sda2 leva uns cantos minutos, dependendo do tamaño do disco e do da partición desexada. Pénsese que hai que mover información espallada por esa partición.
- Unha vez rematado o proceso xa se ve a partición co seu novo tamaño e agora apareceu espazo libre no disco para poder usar.

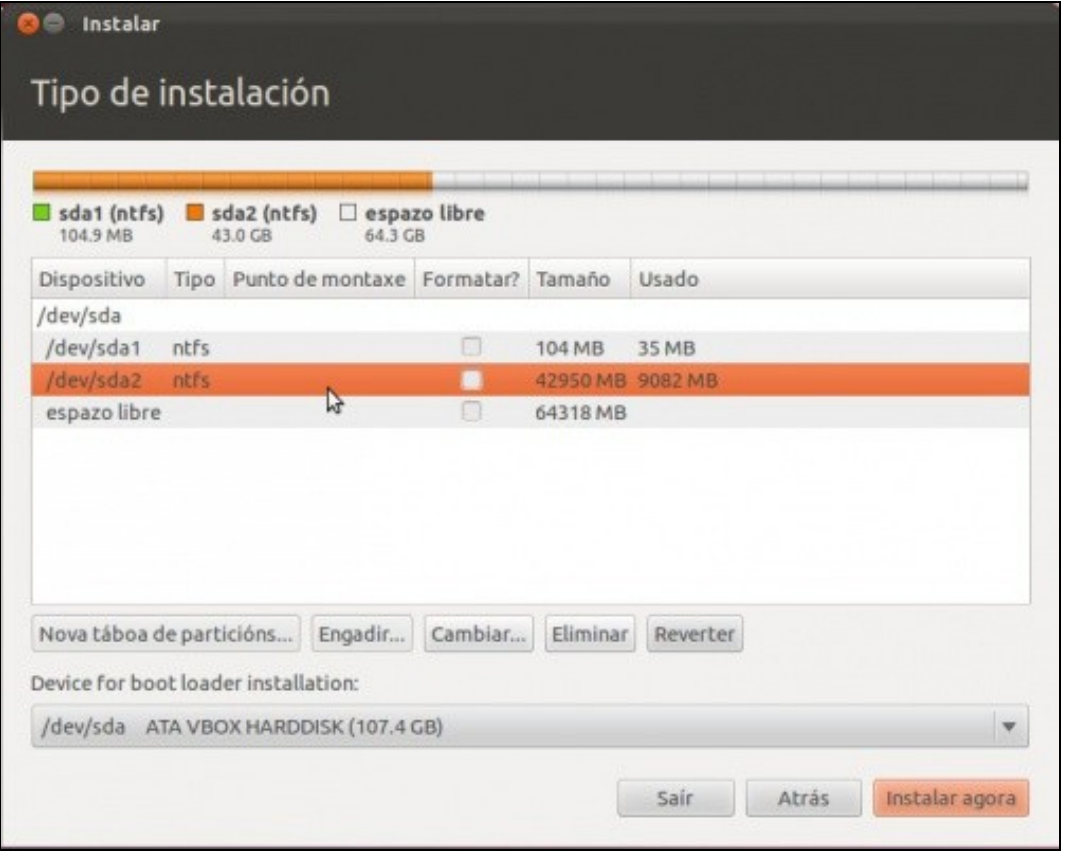

## <span id="page-15-0"></span>**Instalación, Paso 2.2: Creación da partición asociada ao directorio** *raíz*

- **Sígase prestando máxima atención.** Imos ben!!! Moi ben!!!
- Na partición asociada ao **directorio raíz** representada como / (Ollo coa barra, é a barra que está no número 7) é onde se vai instalar o S.O. Ubuntu así como as aplicacións desexadas.
- Seleccionar o espazo libre sobrante do paso anterior e premer en **Engadir** (Botón **+**, noutras versións) :

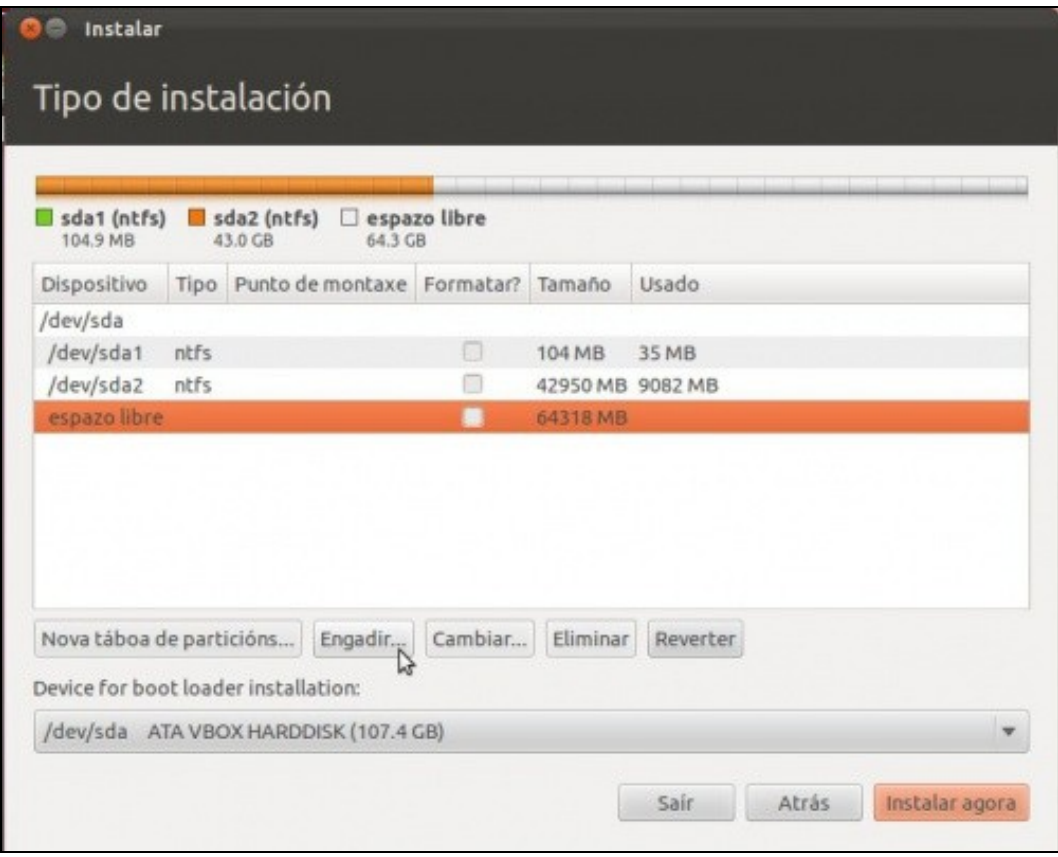

Aparecerá un cadro de diálogo semellante ao seguinte, onde se configurarán os parámetros da partición.

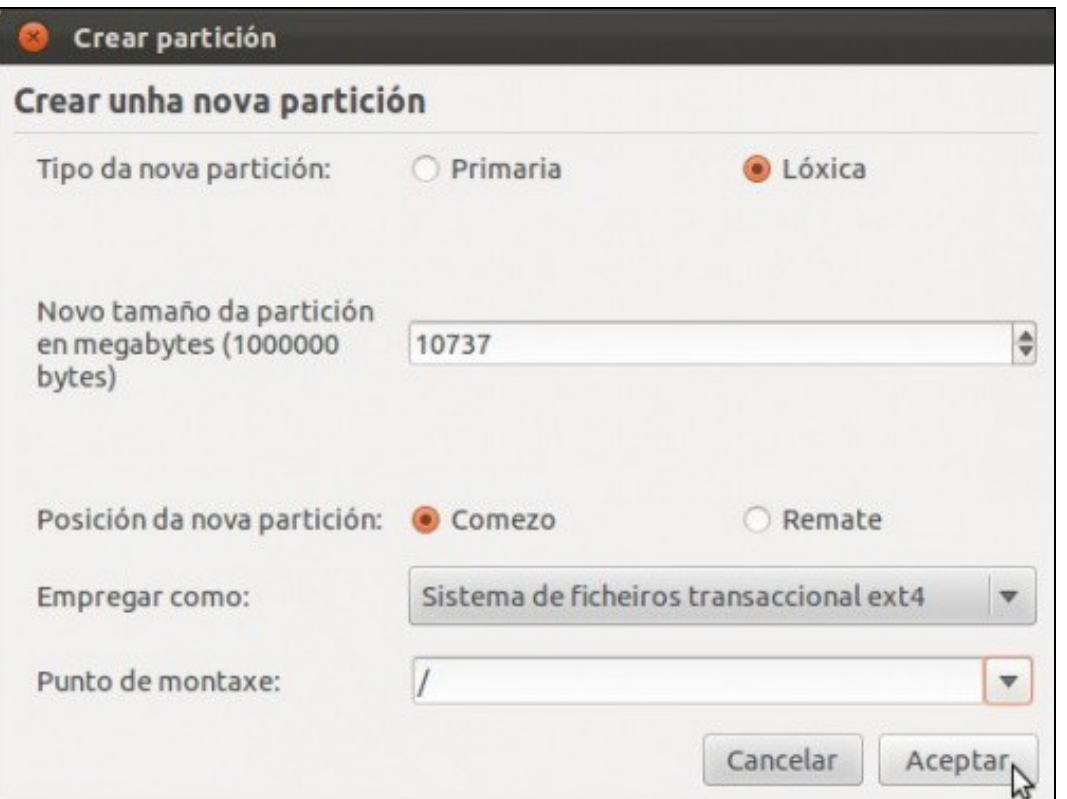

• Imos repasar un pouco:

**Tipos de partición**: ♦

**Primaria**: Só pode haber como máximo 4. Se hai estendida, só pode haber como máximo 3. ◊

Discos IDE normais identifícanse co nome: hda, hdb, hdc, etc. As particións dun disco identifícanse como: ⋅ hda1, hda2, hda3, hda4, ..., hdc1, hdc2, ...

· Discos SCSI, Serial ATA, USB, tarxetas de memoria, etc. identifícanse co nome: sda, sdb, sdc, etc. As particións primarias identifícanse como: sda1, sda2, sda3, sda4 ... sdb1, sdb2, ....

◊ **Estendida**: Cando se precisaron máis de catro particións, decidiuse introducir un tipo novo de partición, que se chamou estendida. Dentro dun tipo de partición estendida pódense crear varias particións, chamada **lóxicas**. Só pode haber unha partición estendida. Identifícase como hda4 ou sda4, por exemplo. O sistema simple non ofrece a posibilidade de crear directamente unha partición estendida. Cando se cree unha lóxica xa creará previamente unha estendida.

◊ Isto é, o número de particións que pode haber nun disco é:

⋅ Número mínimo de particións: que debe haber nun disco é 1 (1 primaria).

O número máximo de particións que pode haber nun disco entre primarias e estendida é 4 (ou ben 4 primarias ⋅ ou ben 3 primarias e unha estendida).

Por iso, cando hai unha partición estendida nun disco o número que se lle asigna en Linux é o 4 (hda4, sdb4, ⋅ etc).

- **Lóxicas**: Só se poden crear dentro dunha partición estendida e pode haber tantas como espazo haxa na estendida, ◊ sempre inferior ou igual a 23. A súa identificación sempre comeza en 5 (hdb5, hda5, sdc5, ....)
- Tamaño débese indicar en MB. Lémbrese que para pasar a MB os GiB. Observar como se indica 1 MB = 1.000.000 bytes. Xa se ♦ tivo que facer este cálculo nun paso previo.
- **Tipo de sistema de arquivos**: *ext4, ext3, fat, swap, etc.*. É o formato co que se vai crear esa partición. Para Linux úsase ♦ actualmente **ext4**. Para a memoria virtual úsase o tipo de arquivos **memoria de intercambio** ou **swap**. Para intercambiar datos entre o sistema GNU/Linux e MS Windows úsase **fat32** que é propiedade de MS Windows.
- ♦ **Punto de montaxe**, carpeta pola se vai acceder a esa partición.

• Obsérvese entón:

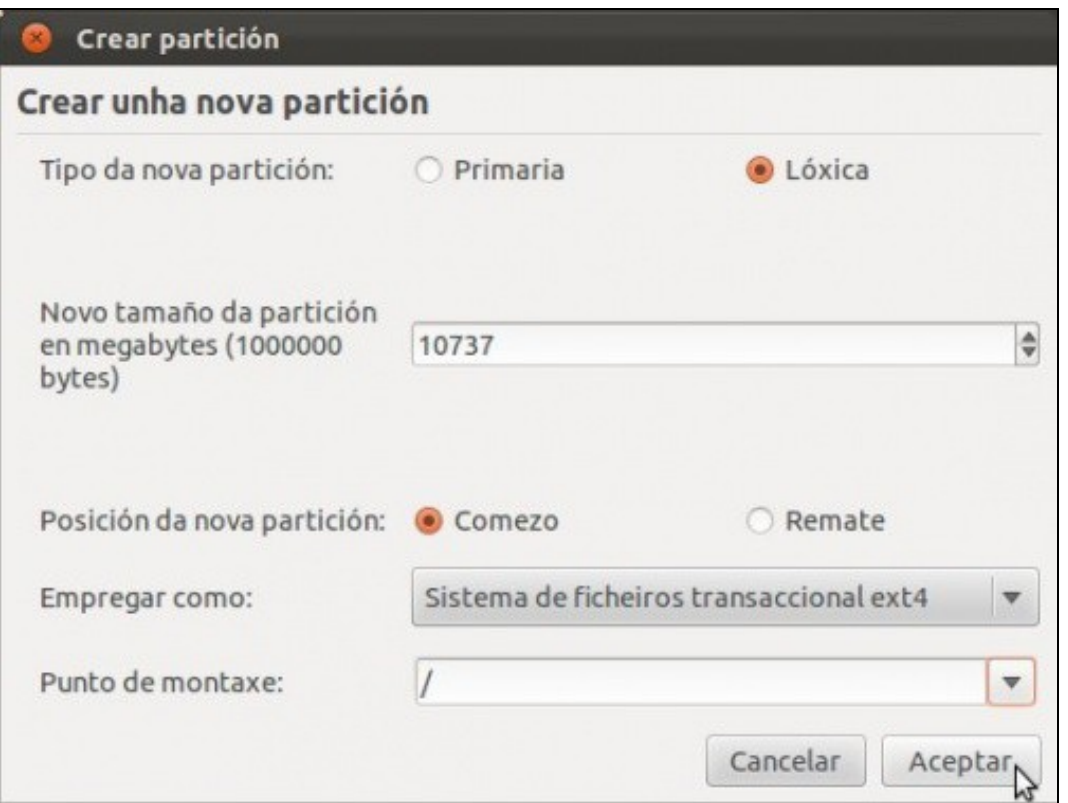

- **Tipo partición**: *Lóxica*, así pódese superar a barreira das catro particións en caso de necesidade. Ubuntu xa crea ♦ automaticamente a partición estendida que vai albergar esta partición Lóxica.
	- ♦ **Tamaño**: *10.737 MB*. Póñase o corresponda ao seu caso.
	- ♦ **Sistema de arquivo**: *ext4*

•

♦ **Punto de montaxe**: */* (escríbase ou selecciónese no desplegable).

Premer no botón **Aceptar** cando se teñan cubertos os parámetros desta partición.

• O resultado amósase na seguinte imaxe:

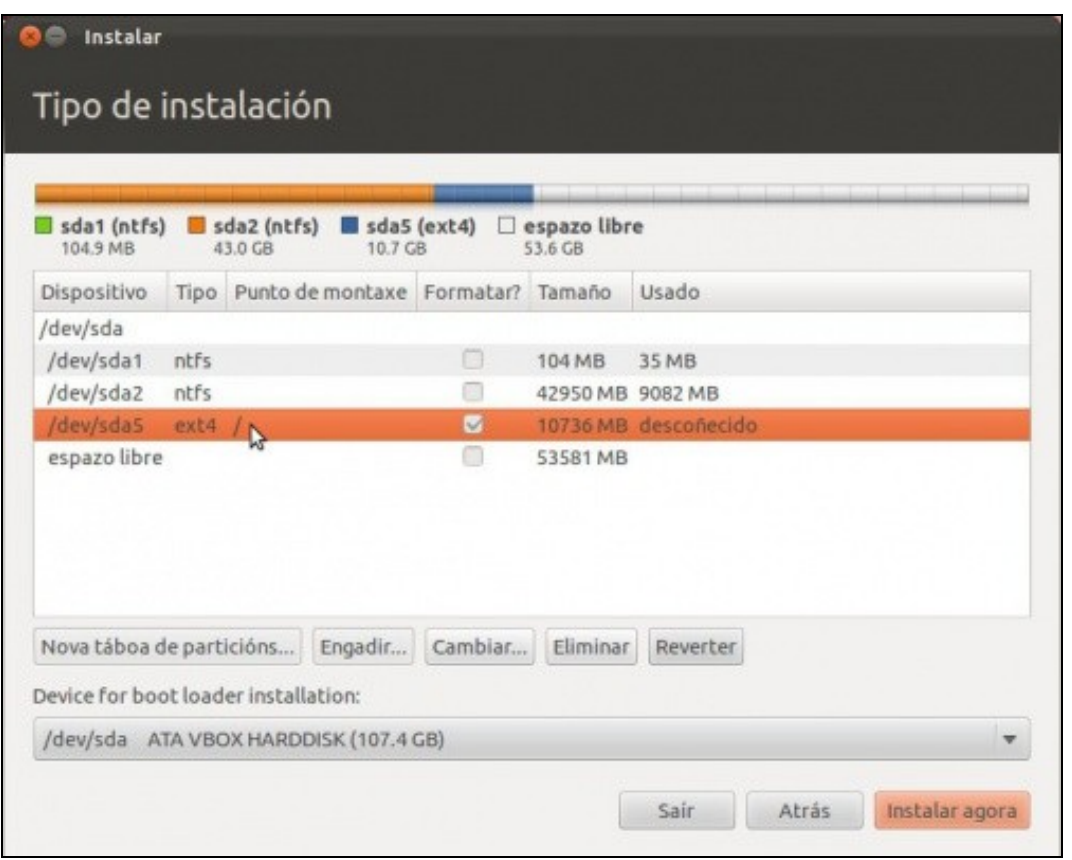

- ♦ Dispositivo ou partición: sda5.
	- ♦ Sistema de arquivos: ext4.
	- ♦ Punto de montaxe: **/**.

•

♦ Observar que se vai formatar esa partición.

### <span id="page-18-0"></span>**Instalación, Paso 2.3: Creación da partición de** *intercambio* **ou** *swap*

- Esta partición adoita ter un tamaño de 2 veces a memoria RAM. Pero unha vez que se ten unha memoria RAM de 2 GiB ou máis, coa optimización que fai GNU/Linux da memoria RAM, non é preciso ter un espazo de intercambio superior a 2GiB.
- Esta partición constitúe a [memoria virtual](http://es.wikipedia.org/wiki/Memoria_virtual) do sistema.
- Seleccionar o espazo sobrante do paso anterior e premer en **Engadir**.

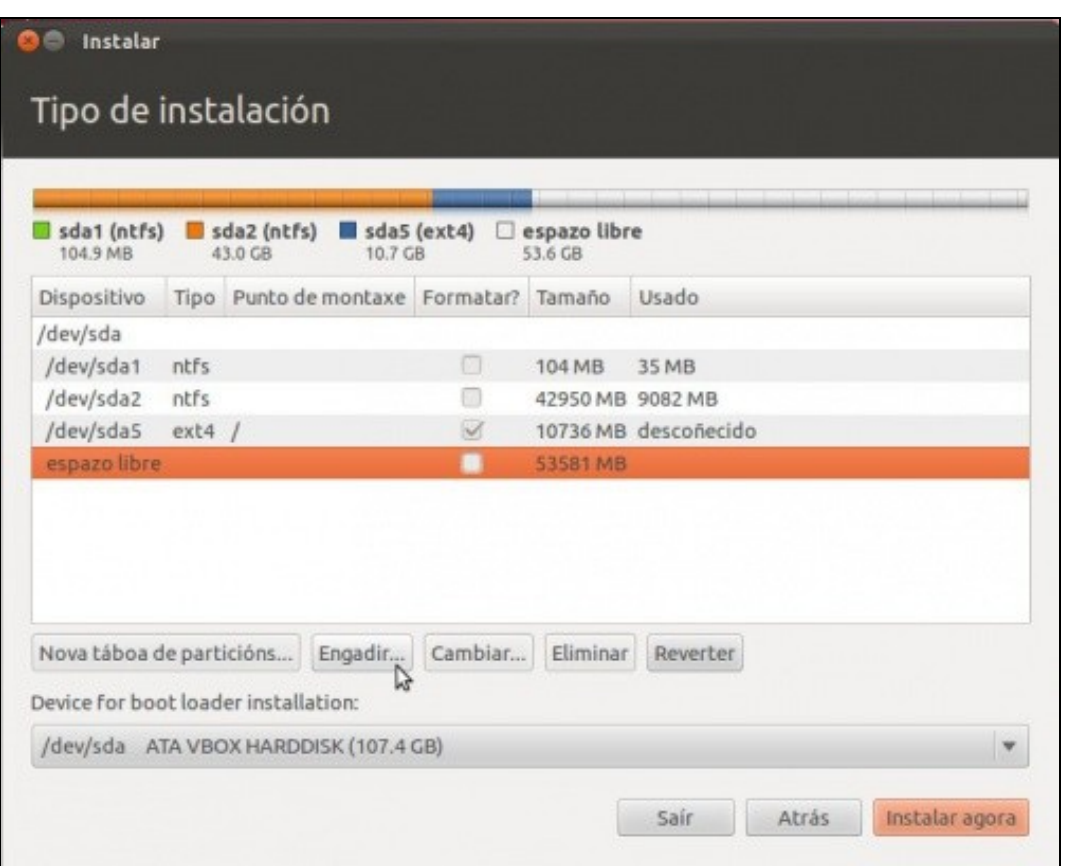

• Os parámetros da partición son:

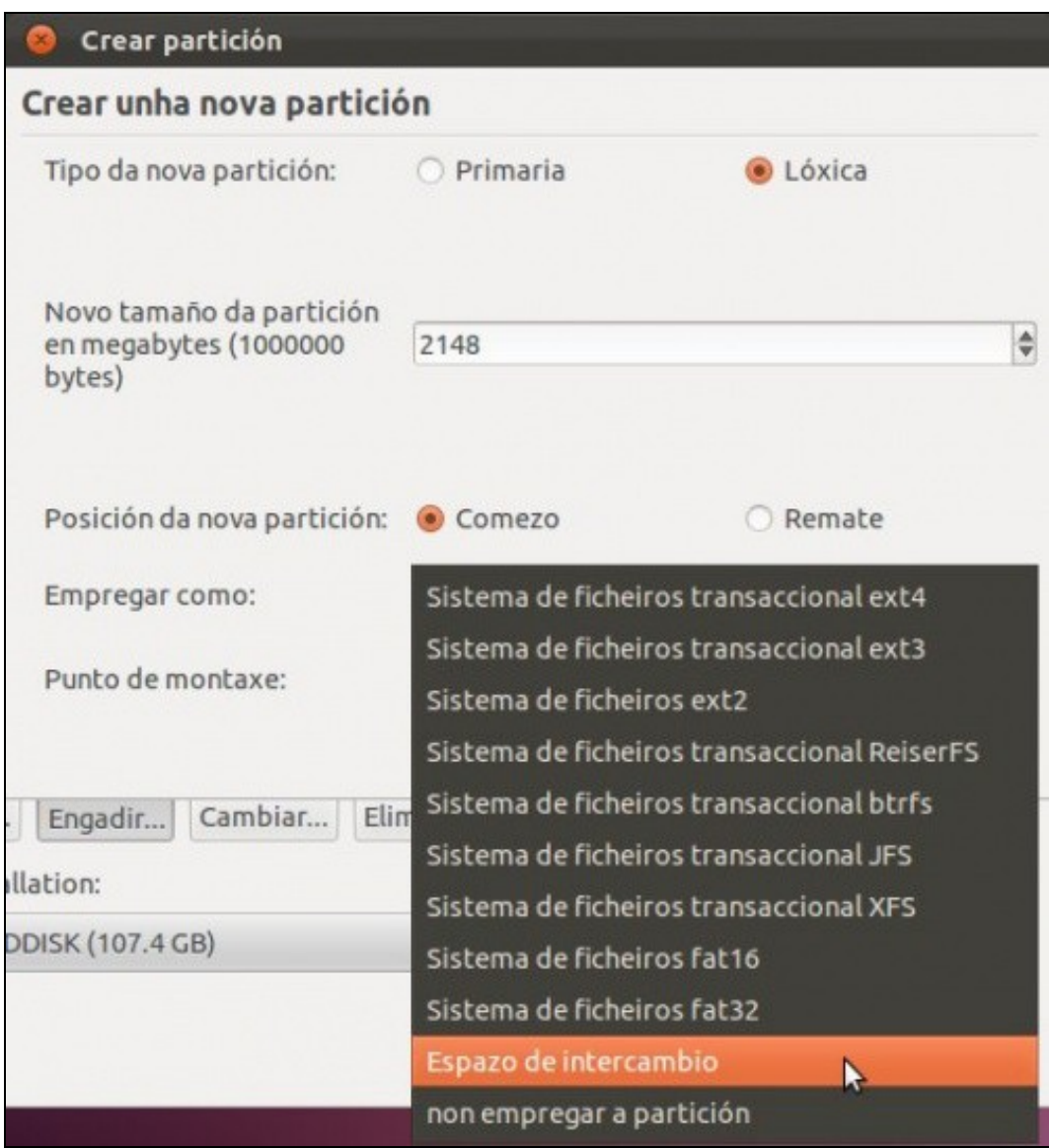

- ♦ **Tipo partición**: *Lóxica*.
- ♦ **Tamaño**: *2.148 MB*.

•

- ♦ **Sistema de arquivo**: *Espazo de intercambio*
- ♦ **Punto de montaxe**: nada. Pois Linux xa recoñece esa partición polo sistema de ficheiros.

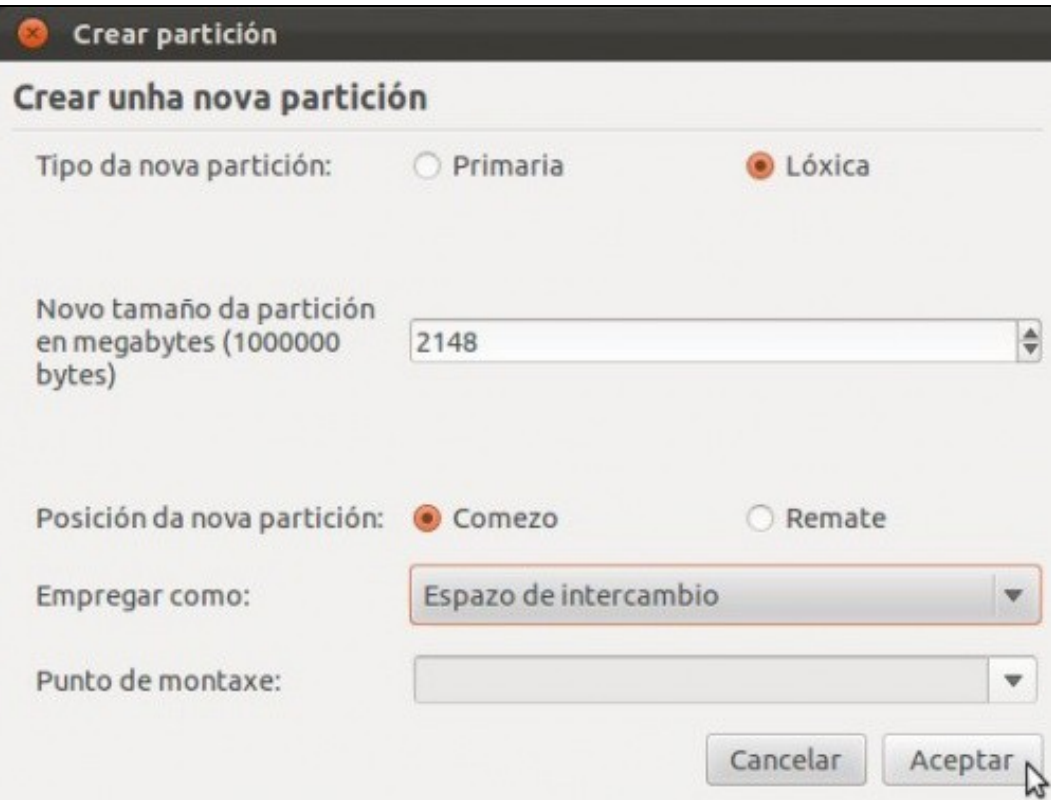

Premer no botón **Aceptar** cando se teñan cubertos os parámetros desta partición.

• O resultado amósase na seguinte imaxe:

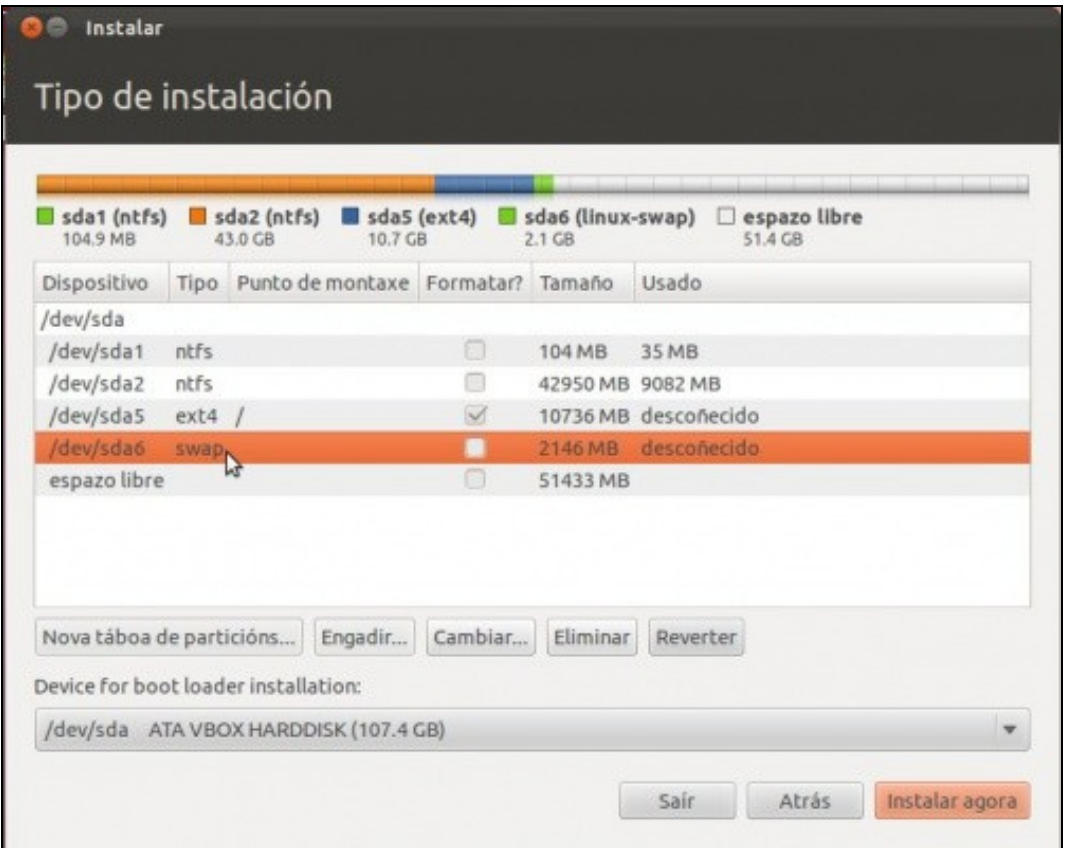

- ♦ Dispositivo ou partición: sda6.
	- ♦ Sistema de arquivos: swap.
	- ♦ Punto de montaxe: nada.
	- ♦ Formatear: nada.

•

### <span id="page-22-0"></span>**Instalación, Paso 2.4: Creación da partición de asociada ó directorio** *home*

- Na carpeta **/home**, é onde se vai almacenar unha carpeta por cada usuario que se dea de alta no sistema. Na carpeta de cada usuario é onde estes almacenarán os seus documentos, vídeos, imaxes, fotos, etc.
- Cando se pensou a estrutura de partición, pensouse en ter separados os datos dos usuarios do sistema operativo e dos programas.
- Por tanto a carpeta **/home**, é unha carpeta que vai colgar da *raíz, "/"* do sistema, pero que vai estar noutra partición distinta á da partición *raíz*.
- Así, ao acceder a */home*, estase accedendo a outra partición distinta á partición do sistema.
- Este paso pódese omitir pero entón nunha mesma partición estaría: o sistema operativo GNU/Linux, os programas e os datos dos usuarios.
- Seleccionar o espazo libre sobrante do paso anterior e premer en **Engadir**.

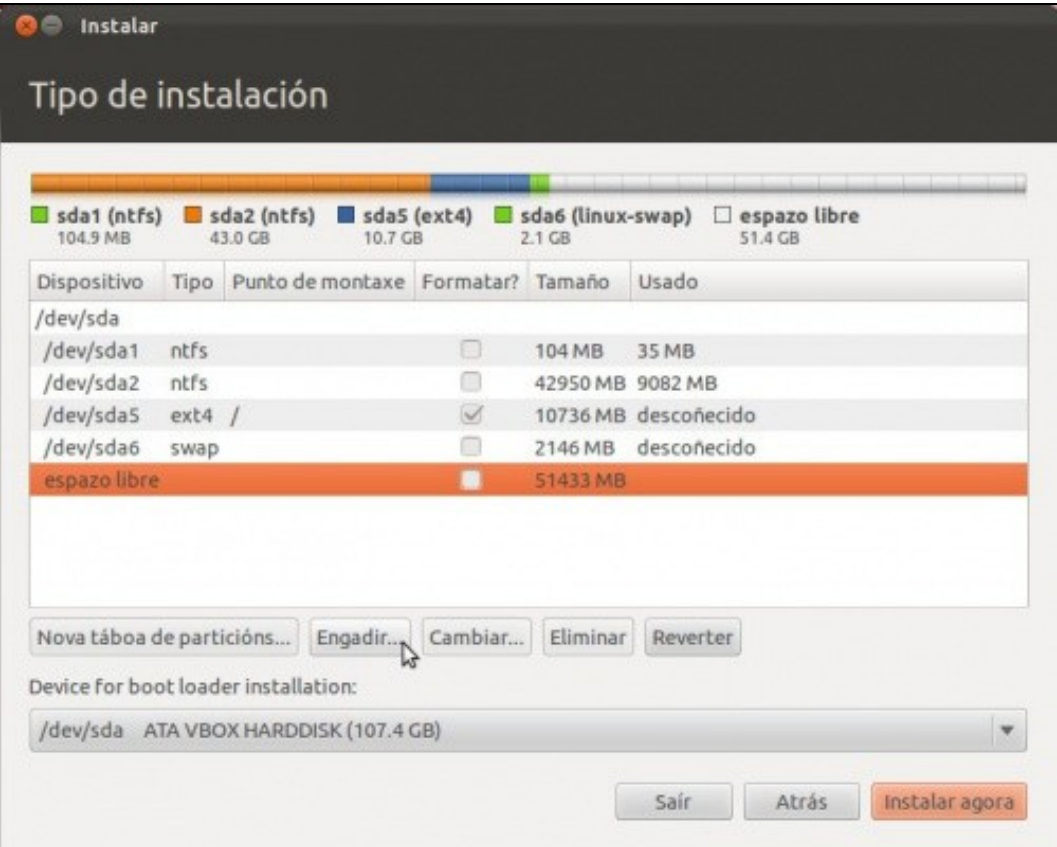

• Configurar os parámetros da partición para os datos dos usuarios.

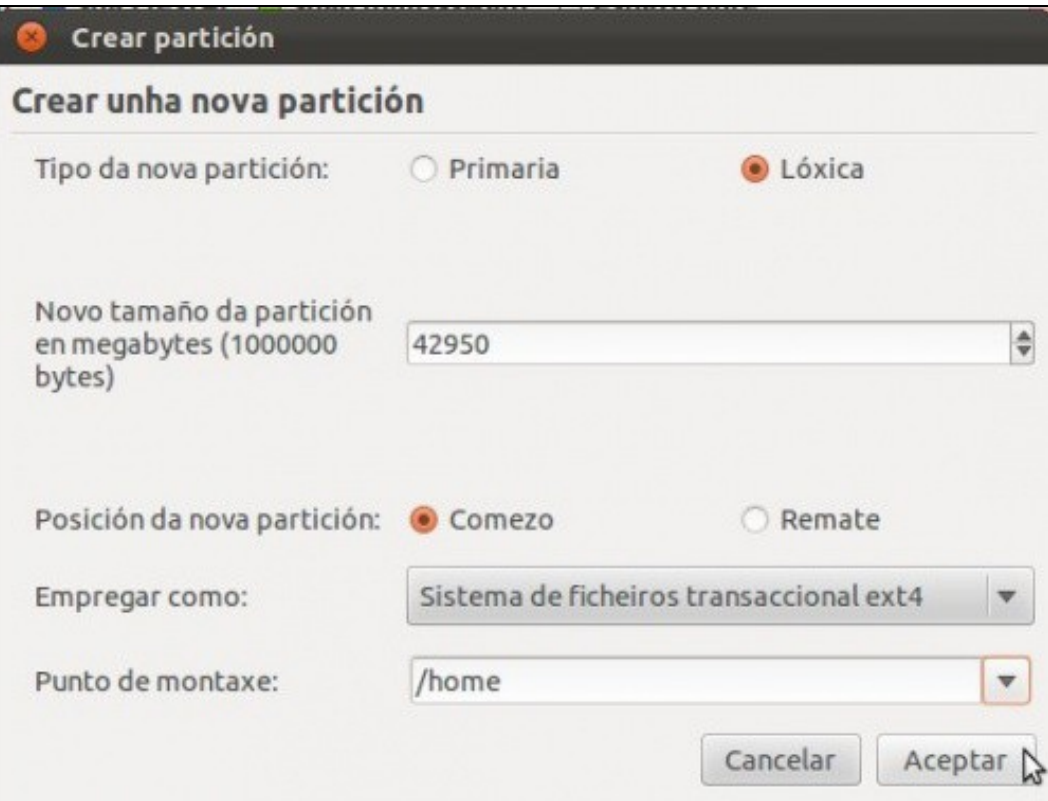

♦ **Tipo partición**: *Lóxica*.

•

- ♦ **Tamaño**: *42.950 MB* . Póñase o corresponda en cada caso.
- ♦ **Sistema de arquivo**: **ext4**.
- ♦ **Punto de montaxe**: */home* (escríbase ou selecciónese. Ollo!! coas minúsculas).

Premer no botón **Aceptar** cando se teñan cubertos os parámetros desta partición.

• O resultado amósase na seguinte imaxe:

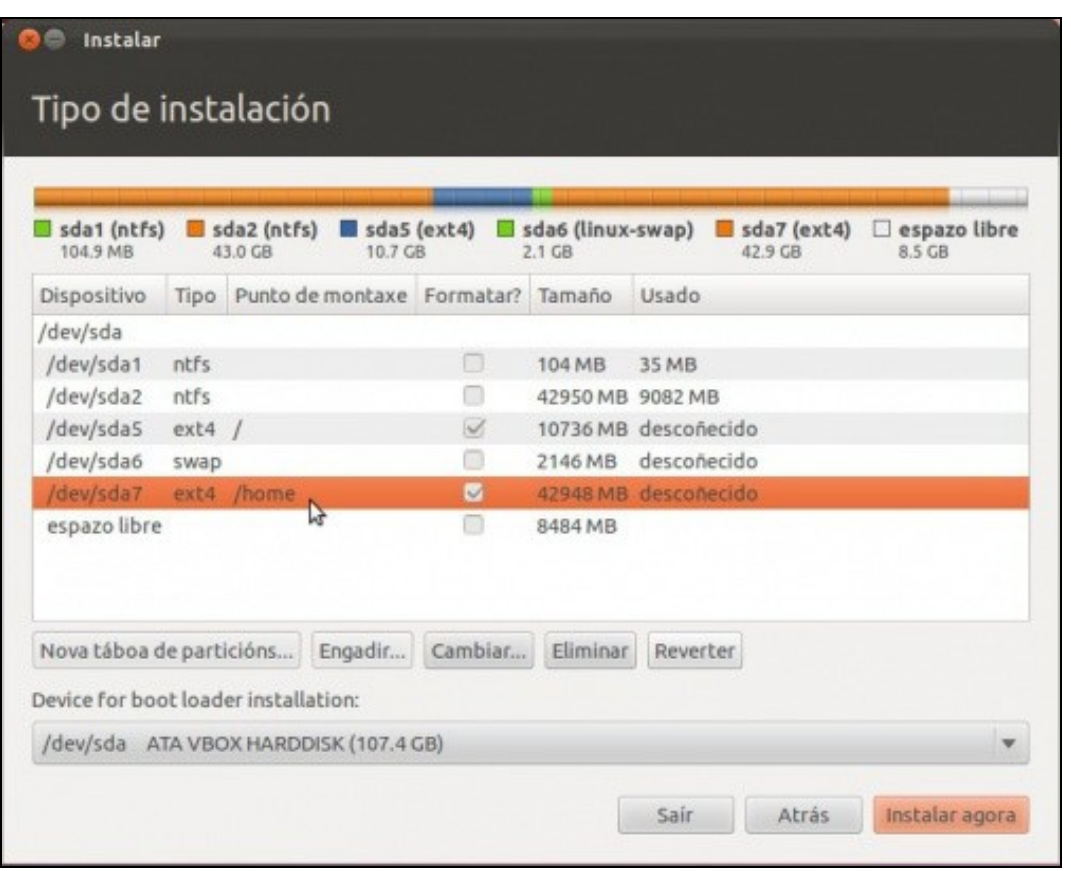

- ♦ Dispositivo ou partición: sda7.
- ♦ Sistema de arquivos: ext4.
- ♦ Punto de montaxe: */home*.
- ♦ Formatar: si

•

### <span id="page-24-0"></span>**Instalación, Paso 2.5: Creación da partición para intercambio de información entre MS Windows e GNU/Linux**

- Na carpeta /**media/win-linux**, é onde se vai almacenar a información que se desexe compartir entre MS Windows e GNU/Linux. Pero ollo, o ordenador só pode ter un S.O. funcionando en cada momento, así un momento poderemos inicialo en Windows, facer o que se desexe en Windows e reinicialo ou apagalo. Volver a acendelo e inicialo en Linux ... ou viceversa.
- Por tanto a carpeta **/media/win-linux**, é unha carpeta pola que se accede a última partición que se vai crear.
- Este paso pódese omitir, pero entón non sería sinxelo pasar información de GNU/Linux a MS Windows.
- Seleccionar o espazo libre sobrante do paso anterior e premer en **Engadir**.

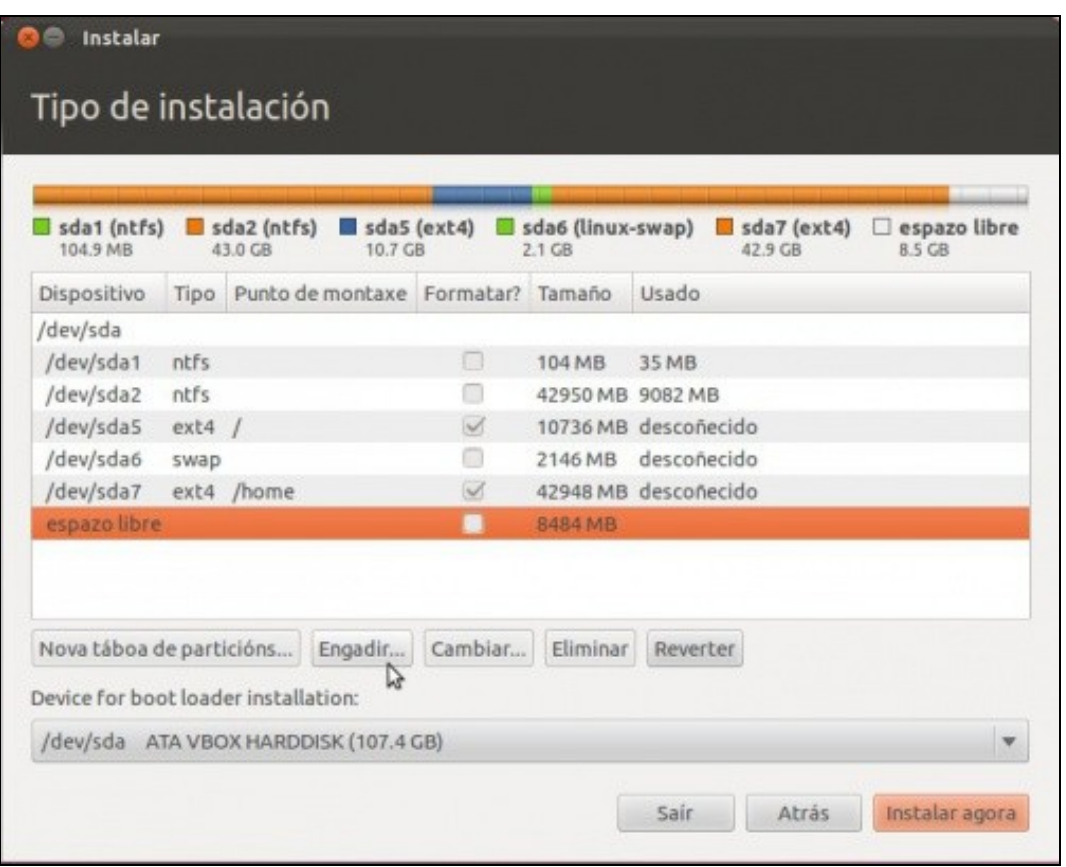

• Configurar os parámetros da partición para os datos dos usuarios.

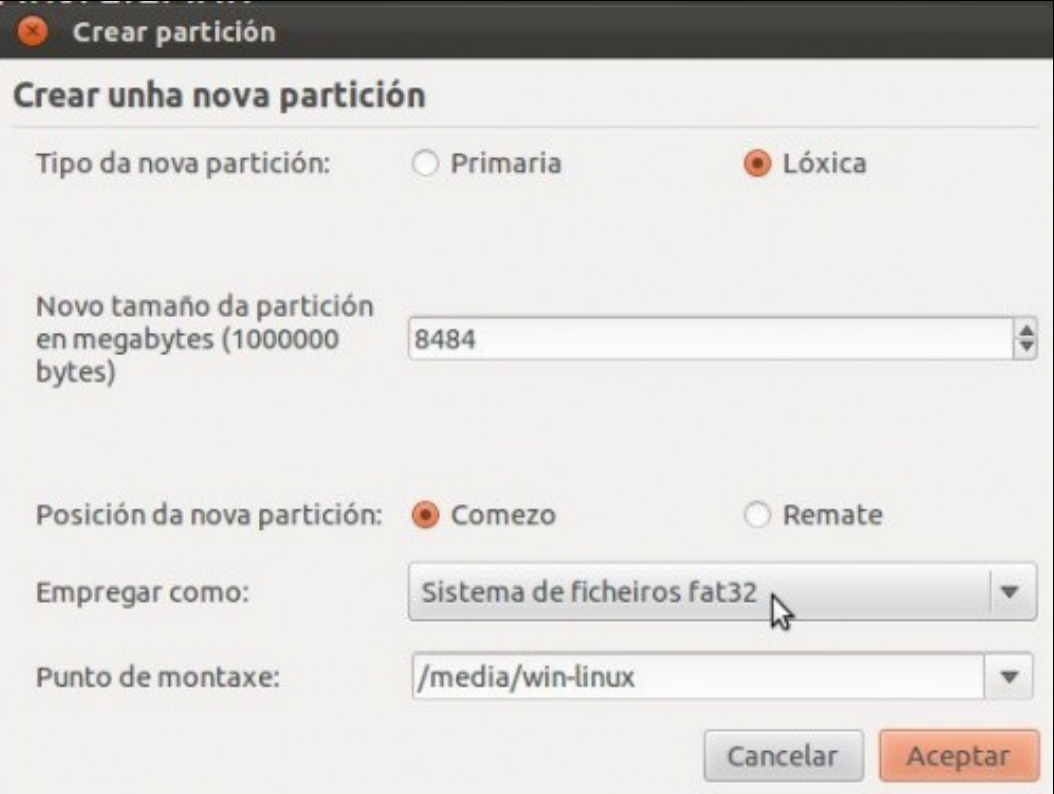

♦ **Tipo partición**: *Lóxica*.

•

- ♦ **Tamaño**: *O sobrante*. Póñase o que corresponda ao seu caso.
- ♦ **Sistema de arquivo**: *fat32*
- ♦ **Punto de montaxe**: */media/win-linux* (Escríbase. Ollo!! coas minúsculas, pero Ollo!!!).
- **NOTA**: Se o teclado está en inglés pode ser que os caracteres / e non estean no mesmo lugar no teclado en español: ♦
	- ◊ Para o caracter / : premer a tecla dos guións
	- ◊ Para o caracter : premer SHIFT + a tecla ?
	- ◊ Se se ten teclado numérico pódese usar as teclas dese teclado que son iguais tanto na distribución de teclado en inglés como en español.

Premer no botón **Aceptar** cando se teñan cubertos os parámetros desta partición.

• O resultado amósase na seguinte imaxe:

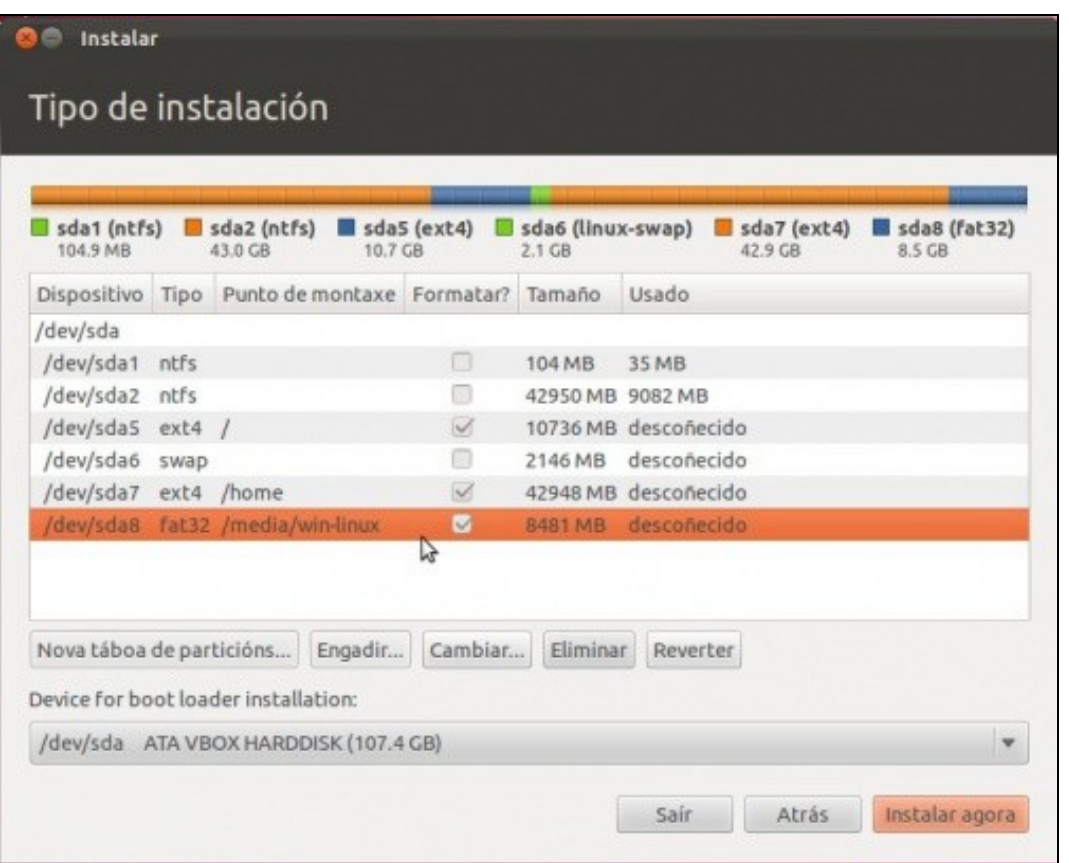

- ♦ Dispositivo ou partición: sda8.
	- ♦ Sistema de arquivos: fat32.
	- ♦ Punto de montaxe: */media/win-linux*.
	- ♦ Formatear: si

•

Unha vez feito todo o proceso de creación de particións, premer no botón **Instalar agora**

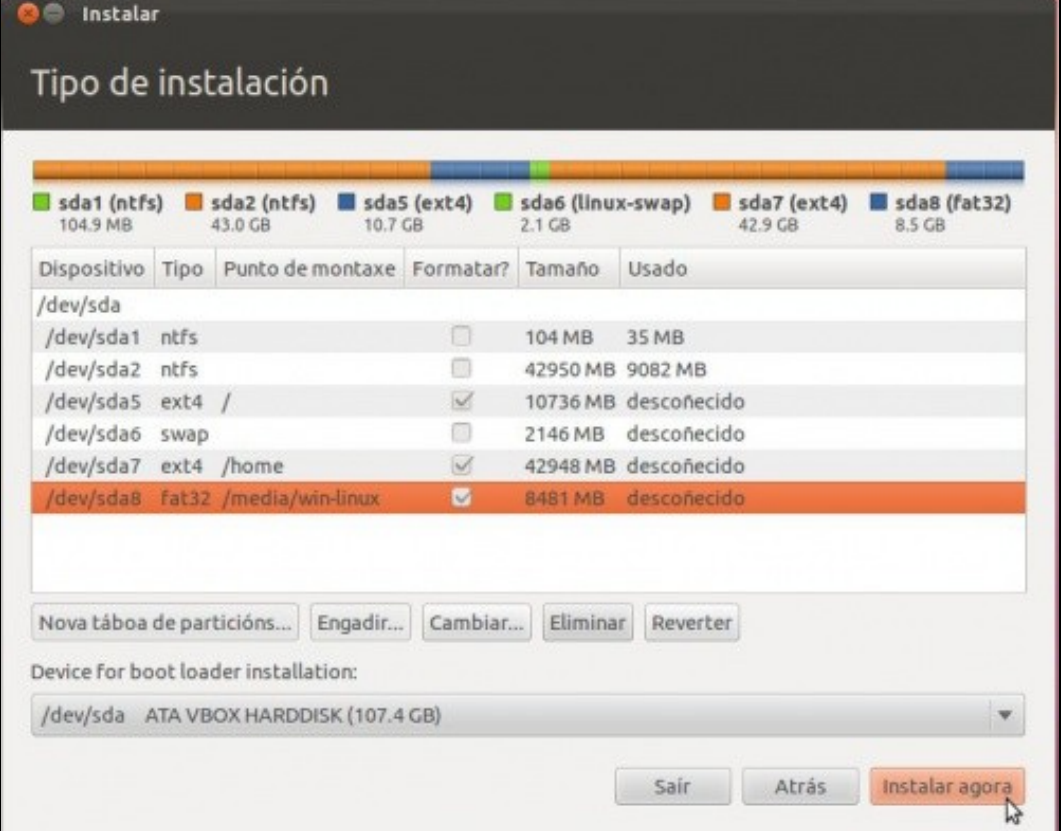

# <span id="page-28-0"></span>**Instalación, Paso 3: Zona horaria**

Mentres o sistema comeza a instalarse vai preguntar polos parámetros que lle faltan para configurar o sistema. Un deles: indicar que a nosa zona horaria é a de **Madrid**. Para iso ou ben se selecciona no mapa, ou ben se selecciona no menú despregable.

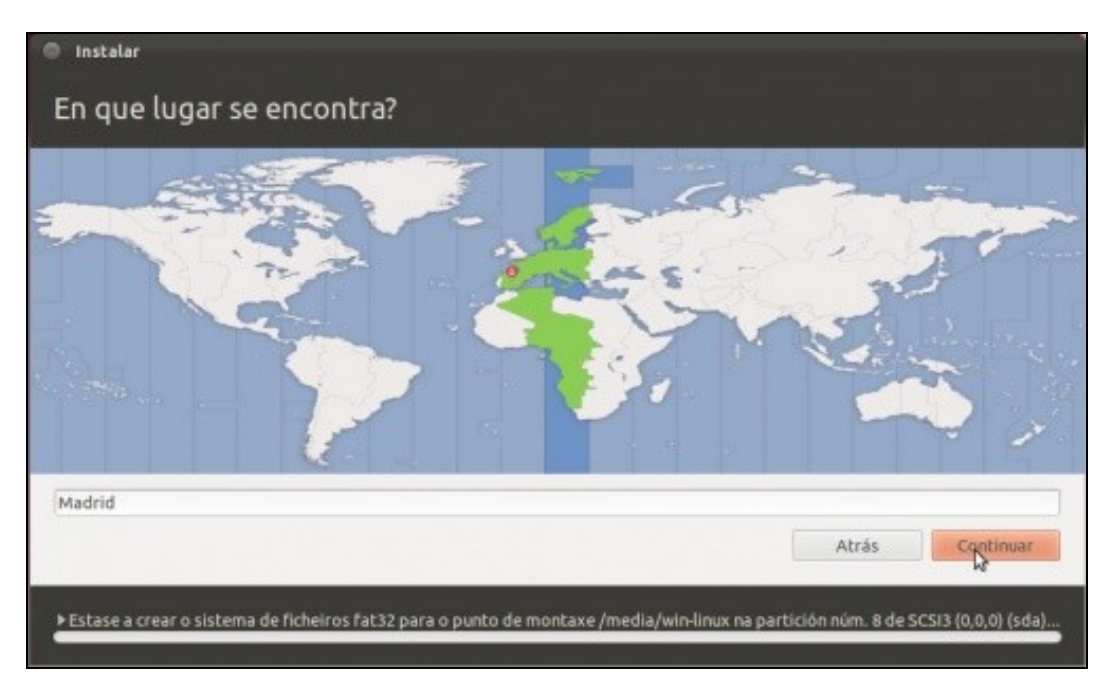

• Unha vez realizado premer no botón **Continuar**.

# <span id="page-28-1"></span>**Instalación, Paso 4: Configuración do teclado**

Cada idioma ten unha configuración de teclado distinta. Por exemplo, pénsese en cantos idiomas teñen a letra *ñ*. Polo tanto selecciónese a • configuración de teclado **Spanish**.

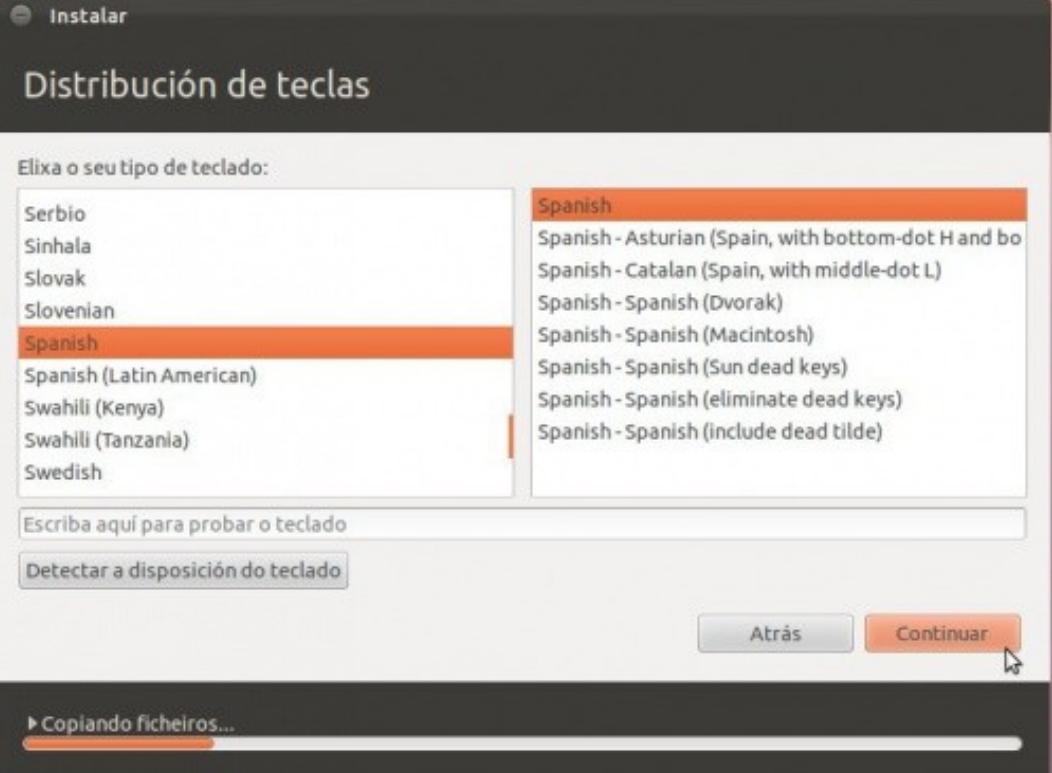

- No cadro inferior pódese comprobar que as teclas que se premen son correctas.
- Unha vez realizado premer no botón **Continuar**.

# <span id="page-29-0"></span>**Instalación, Paso 5: Usuario administrador e nome de equipo**

- En Ubuntu o primeiro usuario que se dea de alta vai ser administrador do sistema .
	- Forma parte do grupo **admin**. Este é nome do grupo cuxos membros poden administrar o sistema: *instalar programas, impresoras,* ♦ *crear usuarios, etc, etc.* Verase na parte VI do curso a xestión de usuarios.
- Neste caso deuse de alta un usuario chamado: **administrador** e con contrasinal **abc123**. (o punto incluído). Recomendamos a todos que se use este usuario e este contrasinal, na parte VI do curso xa se poderán xestionar usuarios, e crear aqueles que se estimen oportunos. Pero para que non haxa problemas con esquecementos de contrasinais recomendamos usar a que se propón no curso.
- O nome da computadora é **base**.
- Cada quen pode usar estes valores ou os seus propios, neste último caso lembrarse do nome e contrasinal de usuario.
- Deixar marcado: **Requirir o meu contrasinal para iniciar sesión**

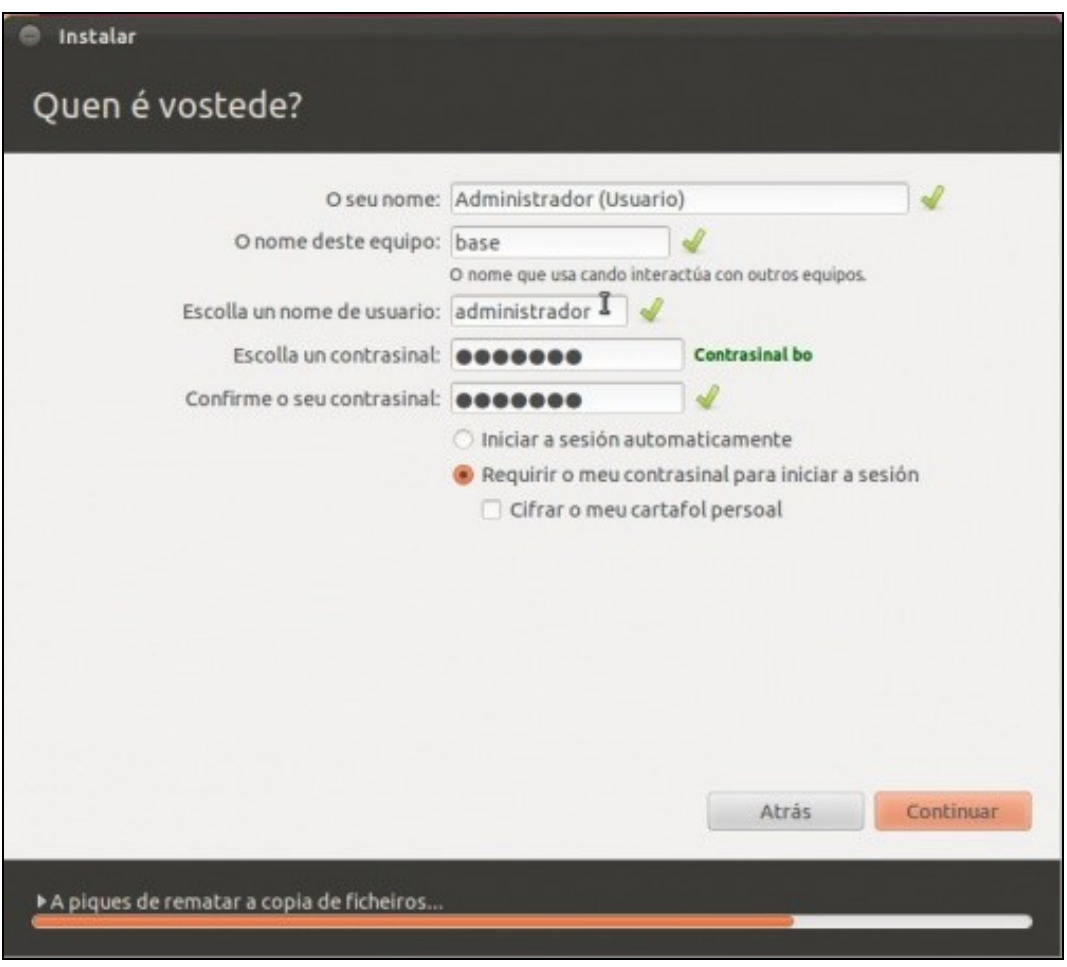

• Unha vez cubertos todos os campos, premer no botón **Continuar**.

# <span id="page-30-0"></span>**Instalación, proceso de instalación do S.O.**

Mentres se instala o sistema móstrase unha presentación coas novas ferramentas e utilidades, filosofía de Ubuntu, etc.

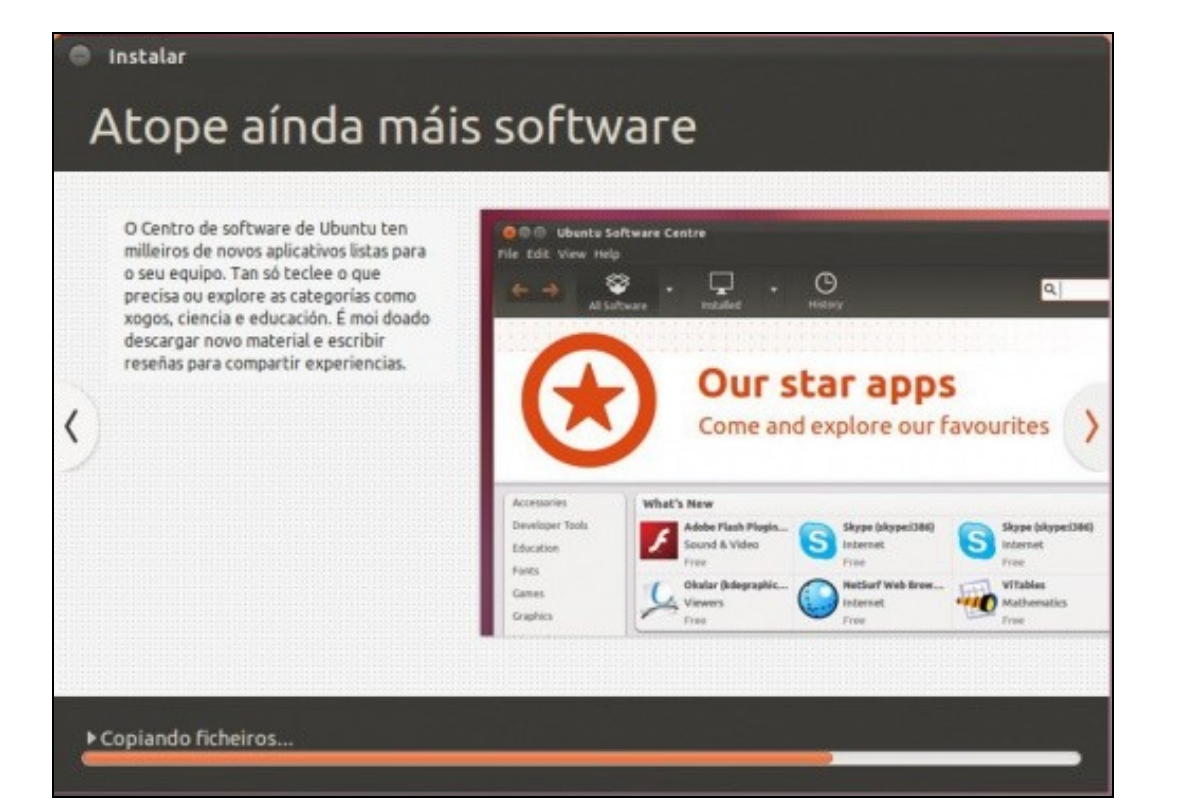

#### **C** Instalar

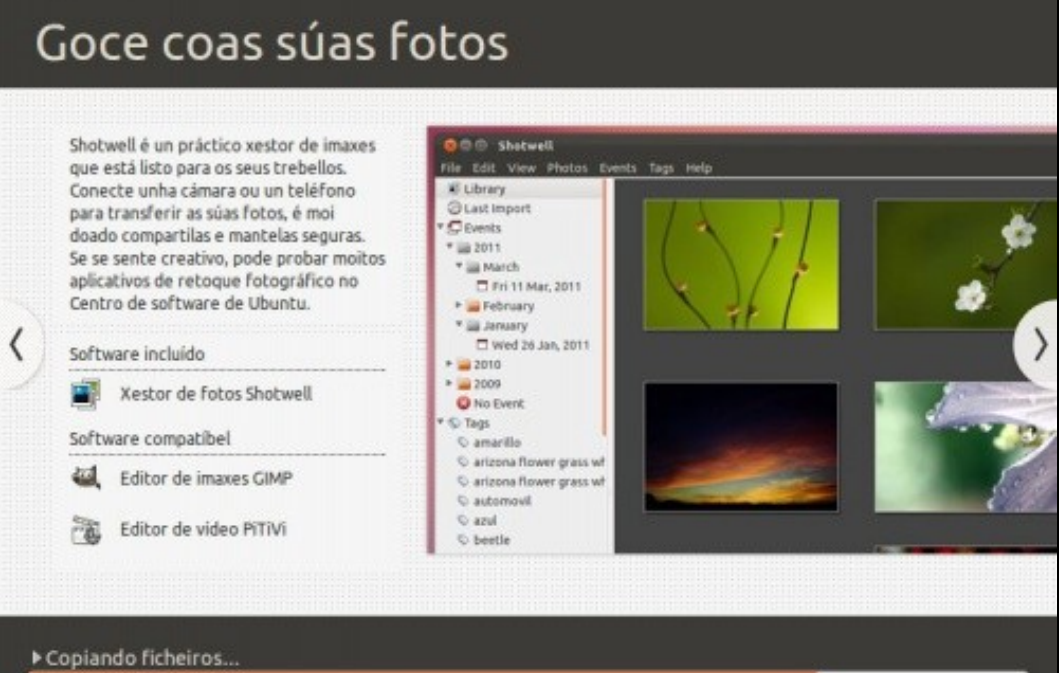

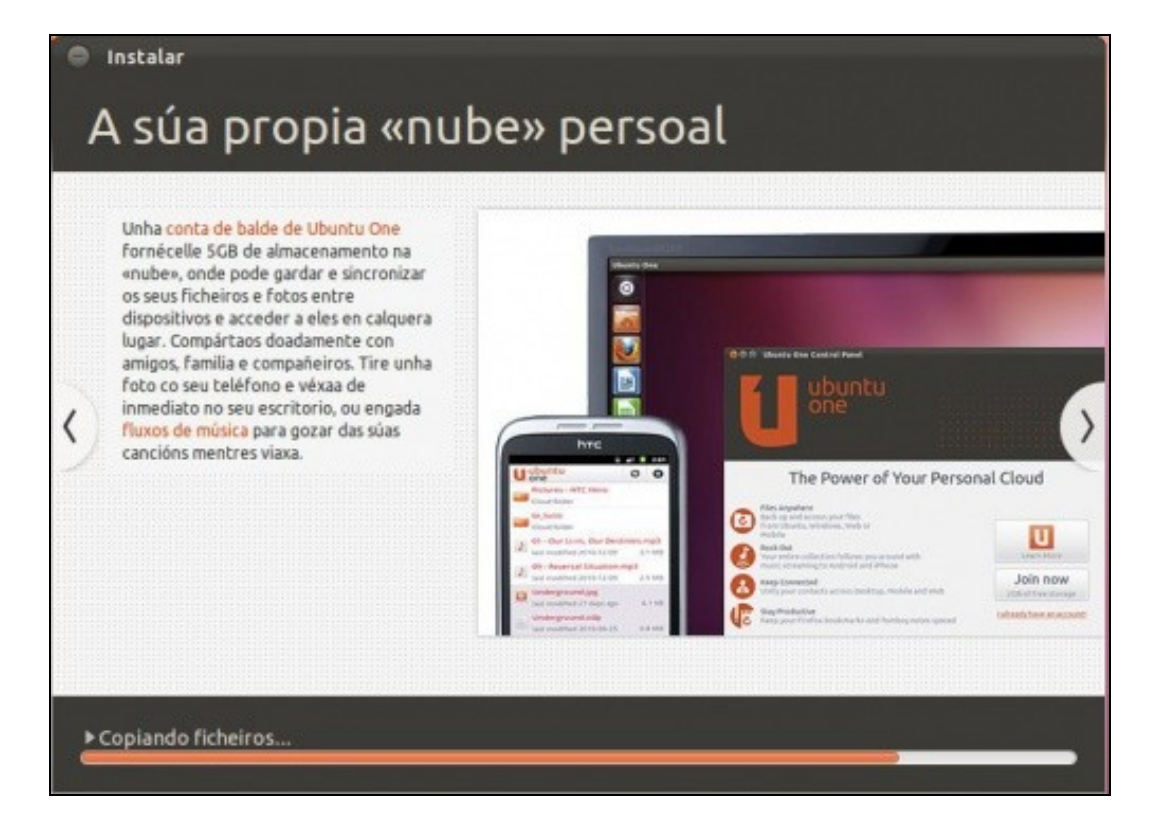

# <span id="page-32-0"></span>**Instalación, reinicio do sistema.**

Unha vez finalizado o proceso de instalación o sistema pide reiniciarse.

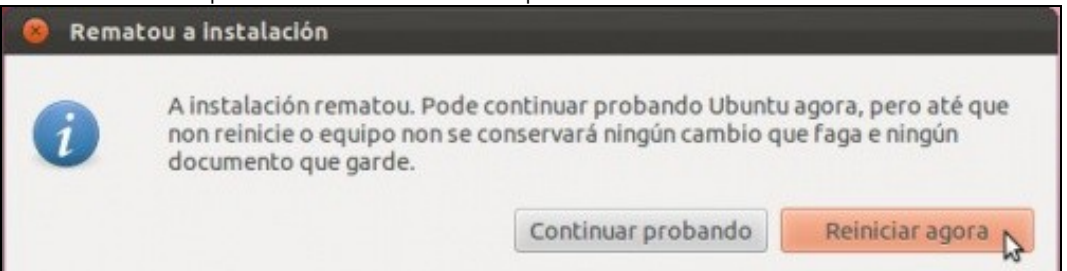

#### Premer en **Reiniciar agora**.

# <span id="page-32-1"></span>**Instalación, extracción do CD-ROM.**

Antes de volver a iniciarse o sistema, este pide que se retire o CD-ROM da lectora/gravadora.

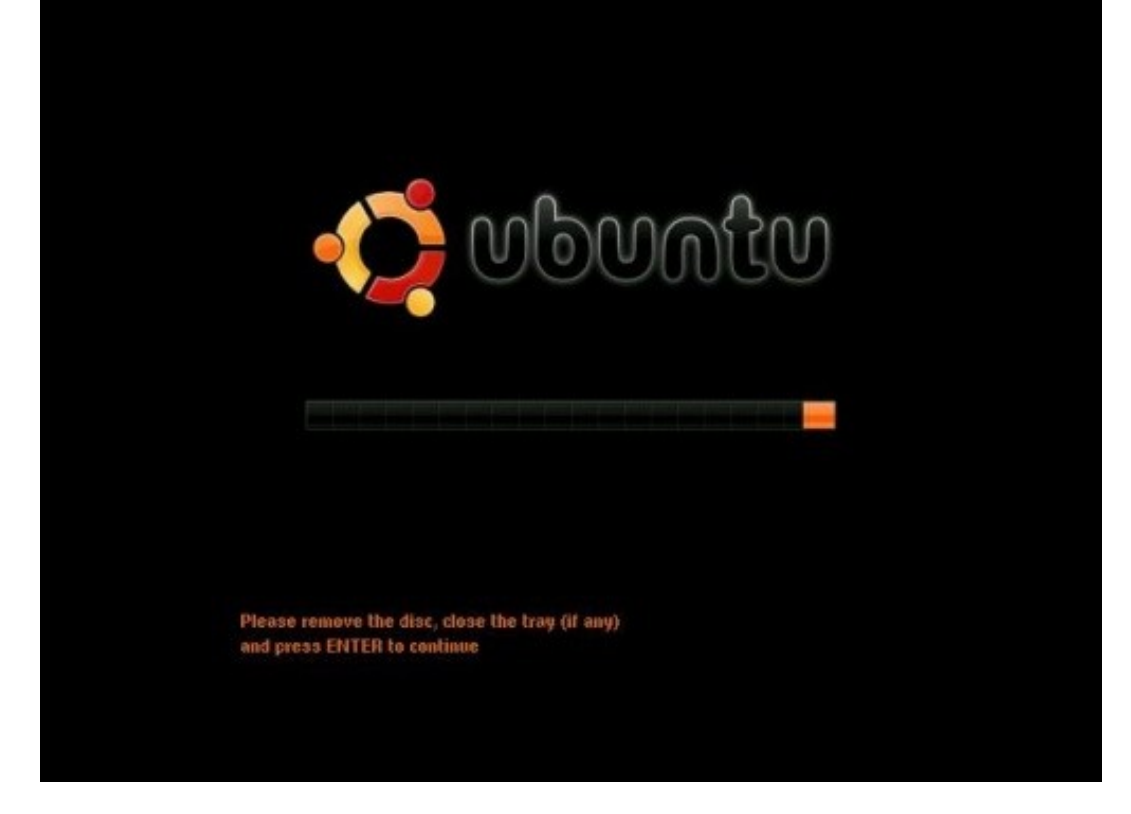

Extraer o CD e premer a tecla **ENTER**.

**Parabéns !!! novamente.** Xa tes un sistema dual no teu ordenador, agora a axustalo!!!

-[- Antonio de Andrés Lema](https://manuais.iessanclemente.net/index.php/Usuario:Antonio) e [Carlos Carrión Álvarez](https://manuais.iessanclemente.net/index.php/Usuario:Carrion)